#### **CHECKLIST FOR CONSENT TO RENEWAL**

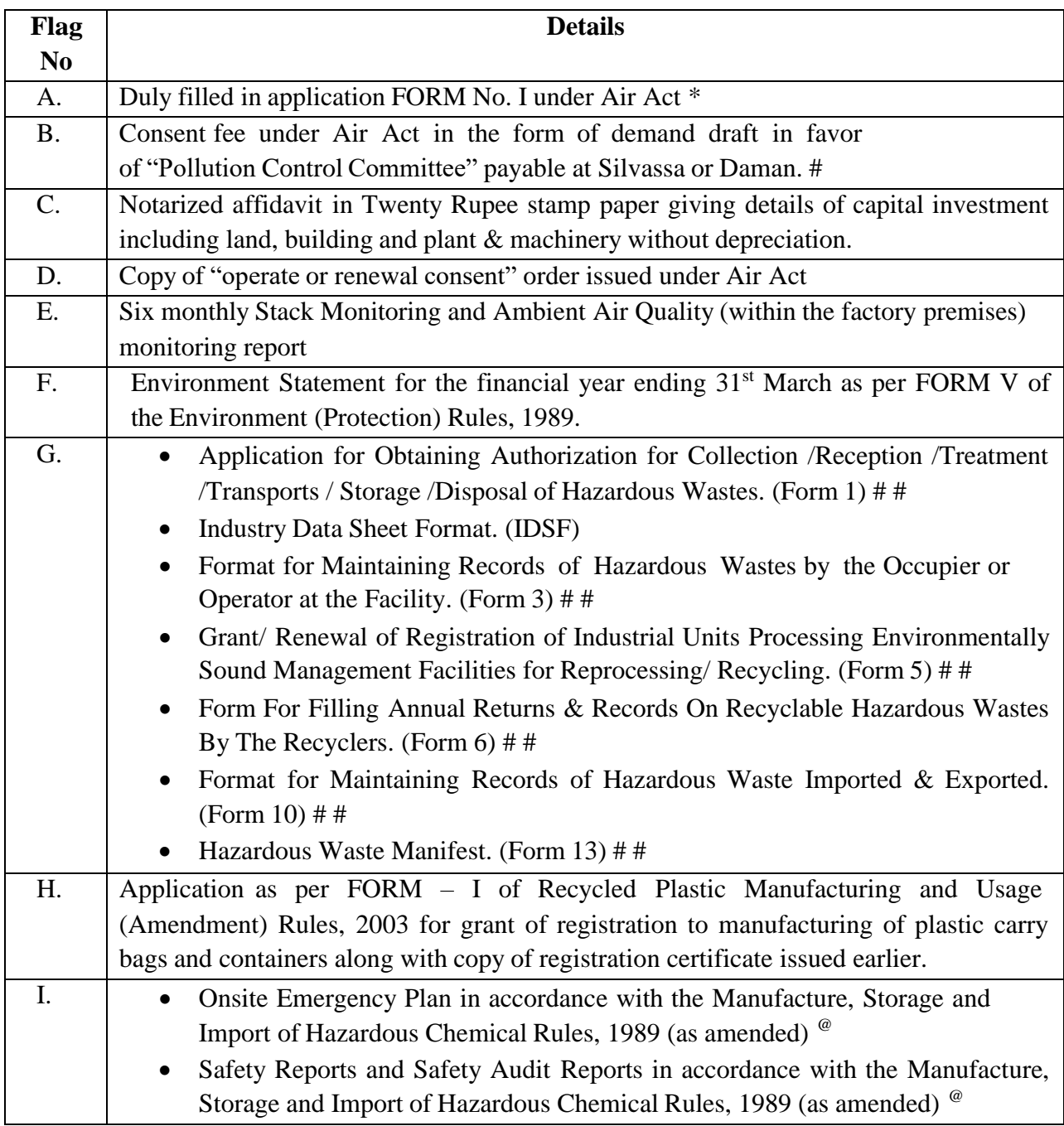

#### Note:

- Time limit for the disposal of the consent is 90 days.
- \* No column in the application should be left blank. Words such as "as per project report", "as given earlier" or other similar words should not be used while filling the application forms.
- # The consent fee structure is on the basis of the capital investment, which include land, building, plant & machinery without depreciation, Demand Draft for payment of consent fee shall made as per Schedule I and II of Notification No. PCC/DMN/13(Part VII)/2020-21/467 dated 18/12/2021.
- @ Please refer the Manufacture, Storage and Import of Hazardous Chemicals Rules, 1989 as amended from time to time
- ## Please refer the Hazardous Waste (Management, Handling and Transboundary Movement) Rules, 2008 as amended from time to time.

#### **CHECKLIST FOR CONSENT TO OPERATE**

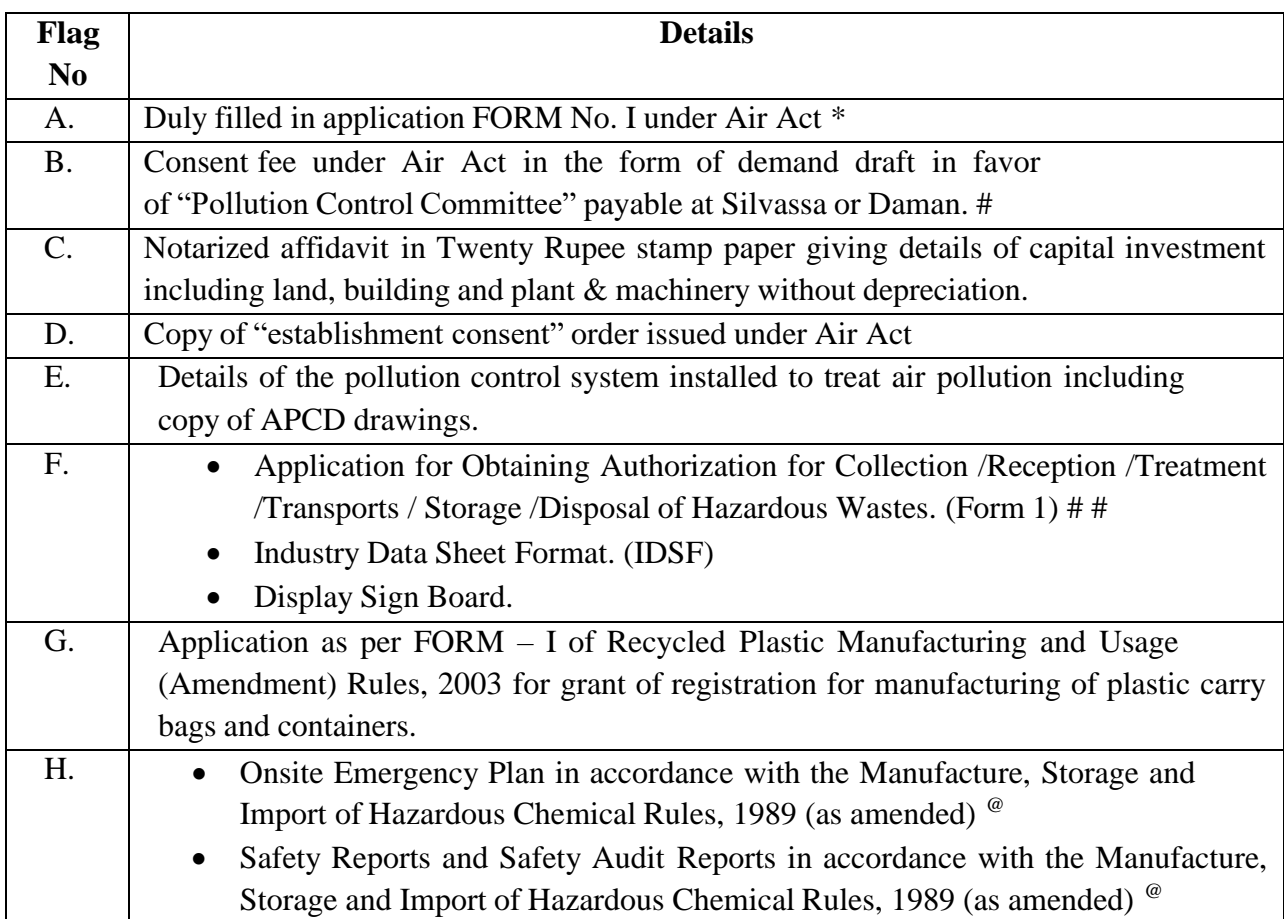

Note:

- Time limit for the disposal of the consent is 90 days.
- \* No column in the application should be left blank. Words such as "as per project report", "as given earlier" or other similar words should not be used while filling the application forms.
- # The consent fee structure is on the basis of the capital investment, which include land, building, plant & machinery without depreciation, Demand Draft for payment of consent fee shall made as per Schedule I and II of Notification No. PCC/DMN/13(Part VII)/2020-21/467 dated 18/12/2021.
- @ Please refer the Manufacture, Storage and Import of Hazardous Chemicals Rules, 1989 as amended from time to time
- ## Please refer the Hazardous Waste (Management, Handling and Transboundary Movement) Rules, 2008 as amended from time to time.

#### **CHECKLIST FOR CONSENT TO ESTABLISH**

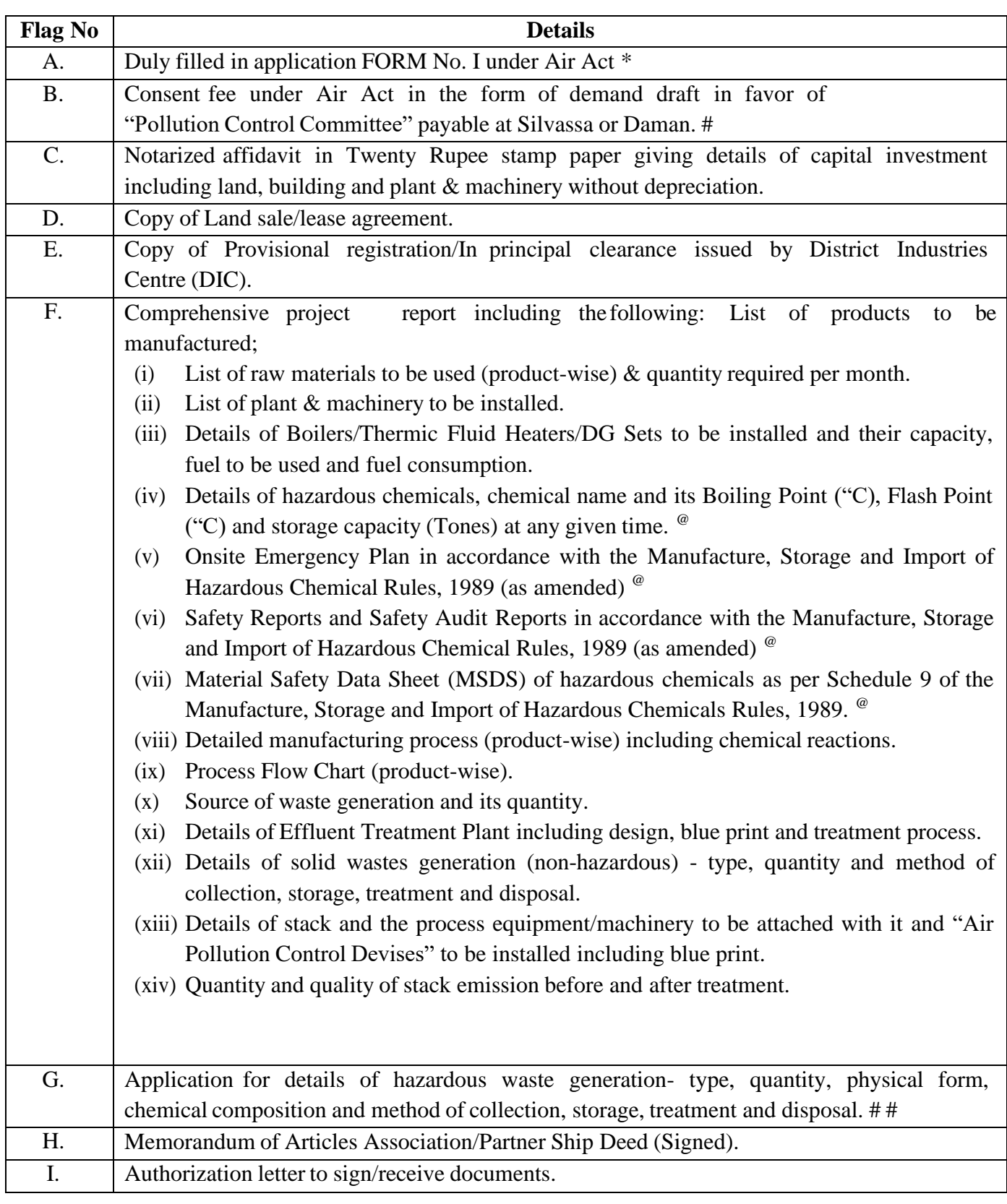

Note:

 $\triangleright$  Time limit for the disposal of the consent is 90 days.

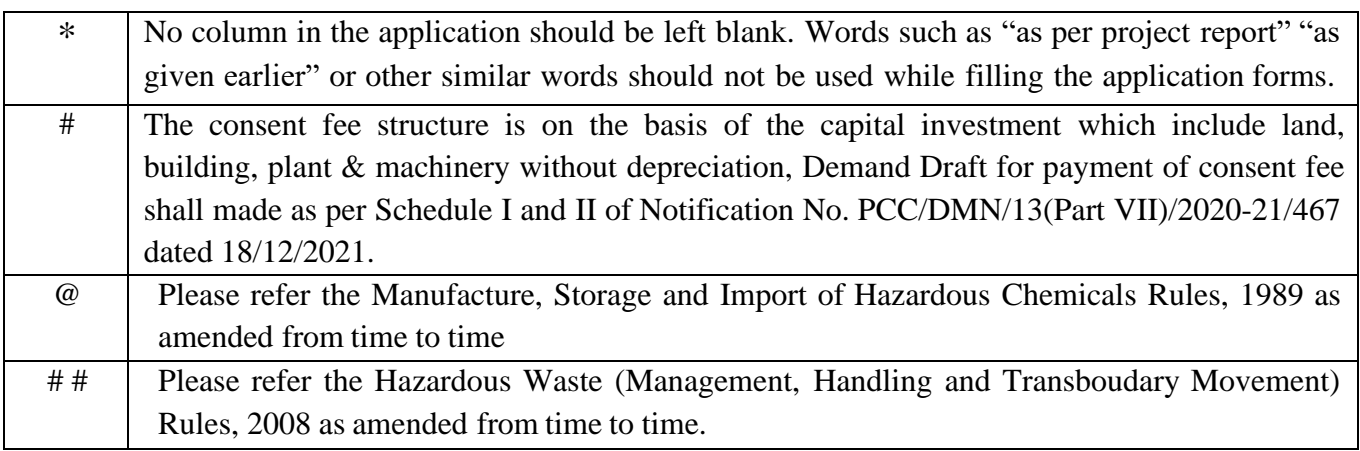

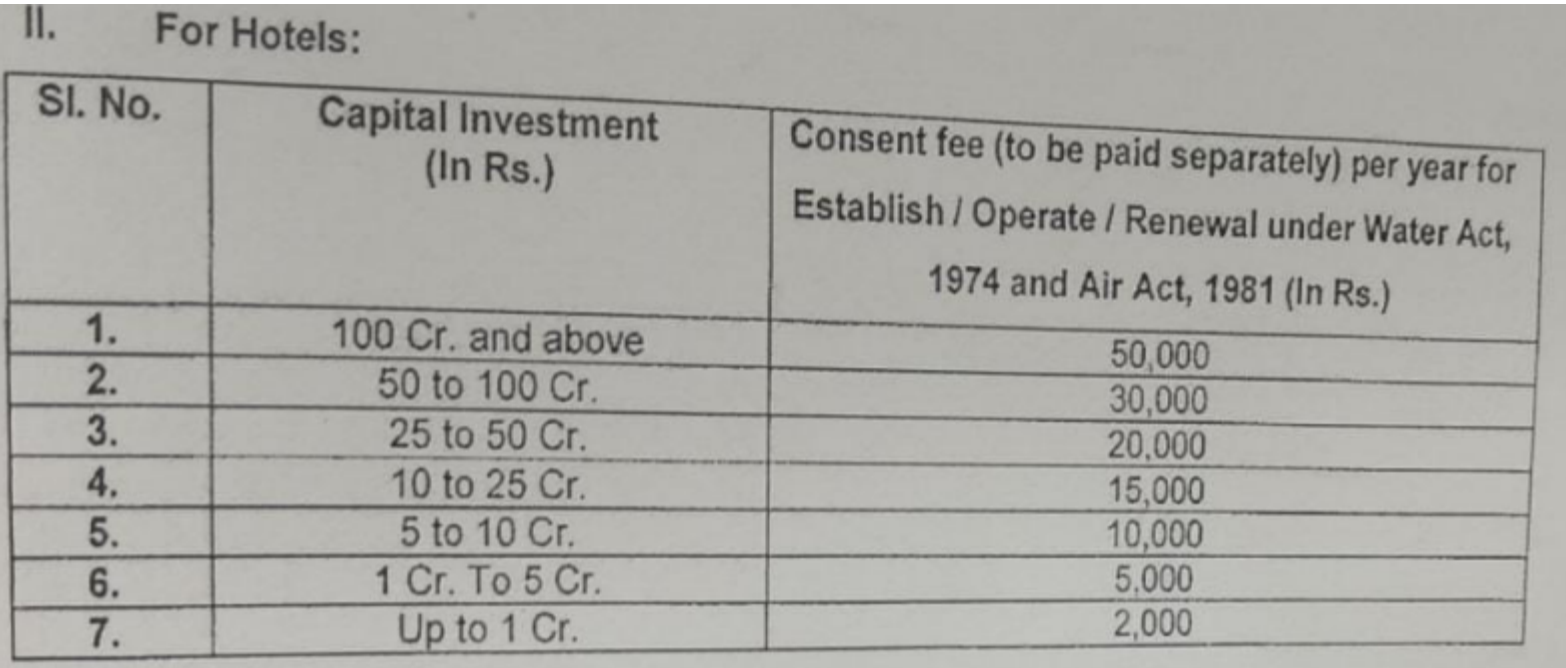

 $177$ memsecpcc 2018 No. PCC/DDD/OCMS/2016-17/ Office of the Member Secretary, Pollution Control Committee, DD & DNH, Daman.

Date:  $230118$ 

#### CIRCULAR

Pollution Control Committee, Daman Diu and Dadra & Nagar Haveli has taken many steps towards Ease of Doing Business in the line of thinking & policy of the Government of India. In order to further enhance the efficiency of working and bringing transparency in the Governance, the Online Consent Monitoring & Management System (OCMMS) has been developed by the help of NIC, New Delhi under the Ministry of Environment, Forest & Climate Change.

The Online Consent Monitoring & Management System (OCMMS) will facilitate the industries to apply for Consent to Establish (CTE) and Consolidated Consent & Authorization (CCA) online and certificate/ order for the same can also be received online. The entrepreneur can also track the movement of their files through OCMMS and can upload various documents as & when required as per the Consent conditions. This system will go a long way in not only bringing transparency in the governance but also will enhance the efficiency of the department & will result in faster delivery of services.

To get familiar with the OCMMS and any suggestions PCC DD & DNH had also organized training program with the help of NIC, New Delhi, MoEF & CC for the representatives of the industries/ hotel units of Daman and Dadra Nagar Haveli on 17<sup>th</sup>& 18<sup>th</sup> March 2018 respectively.

In this regard, it is to inform that from today onwards all the applications for CTE/CCA/CCA-Renewal and any other documents (annual report & environmental analysis report) will be received through the **OCMMS** only (http://ddnocmms.nic.in/OCMMS) and no hard copy will be entertained

**Member Secretary** Pollution Control Committee, Daman and Diu, Daman.

#### Copy to:-

- 1. The Chairman, Pollution Control Committee, DD & DNH.
- 2. The Member Secretary, Pollution Control Committee, DNH.
- 3. The General Manager, District Industries Center, Daman/Silvassa.
- 4. All Head office of Daman and Dadra Nagar Haveli.
- 5. All the concern PCC staff.
- 6. The President, Daman Industries Association, Daman.
- 7. The President, Silvassa Industries Association, DNH.
- 8. The President, Hotel Association, Daman/Silvassa.
- 9. On PCC, DD & DNH website.
- 10. SIO, NIC, DD & DNH for upload on website.

#### **Online Consent Management & Monitoring System**

a web based application for Consent Management developed by NIC, Cell, Ministry of Environment & Forest.

# Daman& DIU-OCMMS

**User Manual for Industries**

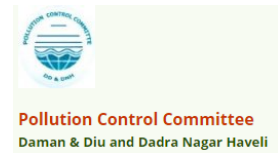

## Daman & Diu-OCMMS

Online Consent Management & Monitoring System is a web based application for Consent Management developed for the PCC (Daman & Diu and Dadra Nagar Haveli Pollution Control Committee) by NIC, Cell, Ministry of Environment & Forest. The process for of **Industry User** is mentioned in this manual.

## Features of OCMMS

- Unified Global online application/ portal
- Role based application access
- **Multi-level Security Enabled System**
- Online Industry Registration
- Online Submission of Application, Approval, Clarification and other activities for CTE, CTO for all category of Industries / Institutions

## ONLINE INDUSTRY REGISTRATION

Industry registration is an online feature; which will enable Industry applicant to register himself online to use the application for applying for Consents (CTE/CTO), Authorization and other features. Using this Industry will be able to generate the user temporary name and password, which he needs to use within the stipulated time. Once Industry uses the temporary user name and password for Consent Application; documents/details provided with this will be validated and user name will be confirmed and made available to him for future use. If Industry fails to use the temporary user name within the given time frame, then this user name will be deleted from the database and applicant will have to re-register himself to use the online application.

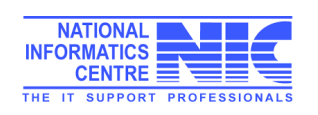

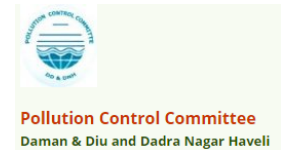

## URL: ddnocmms.nic.in

#### **User are advised to browse this site using Google Chrome browser for trouble free filing.**

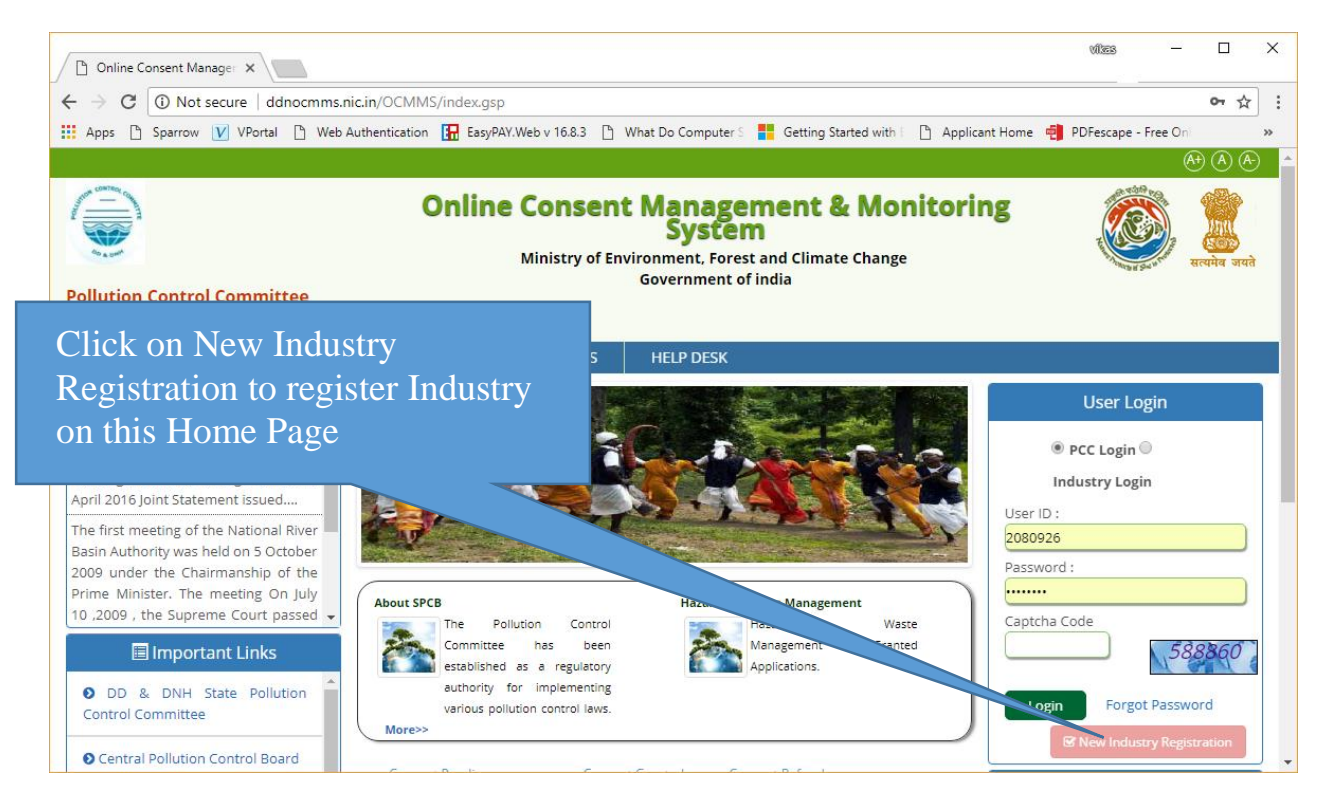

## **Screen Shot: Home Page**

- $\triangleright$  Click "New Industry Registration"
- $\triangleright$  New Registration form will be displayed.
- $\triangleright$  For industry User should select from the following

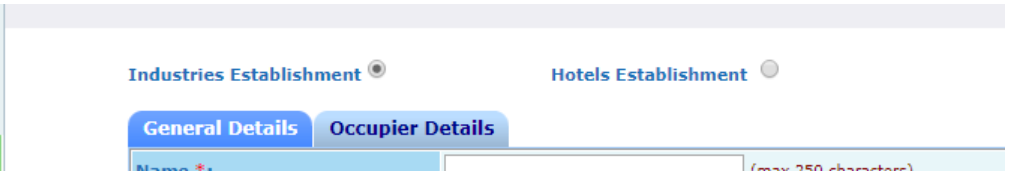

- User fills the asked information and click "Submit".
- $\triangleright$  Once submitted, System will validate the input data.
- $\triangleright$  If data is incorrect or mandatory filled not filled then system will prompt user to correct the information.

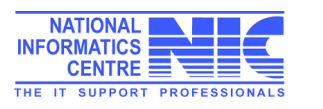

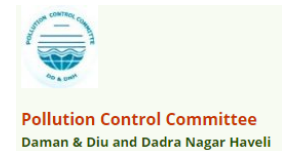

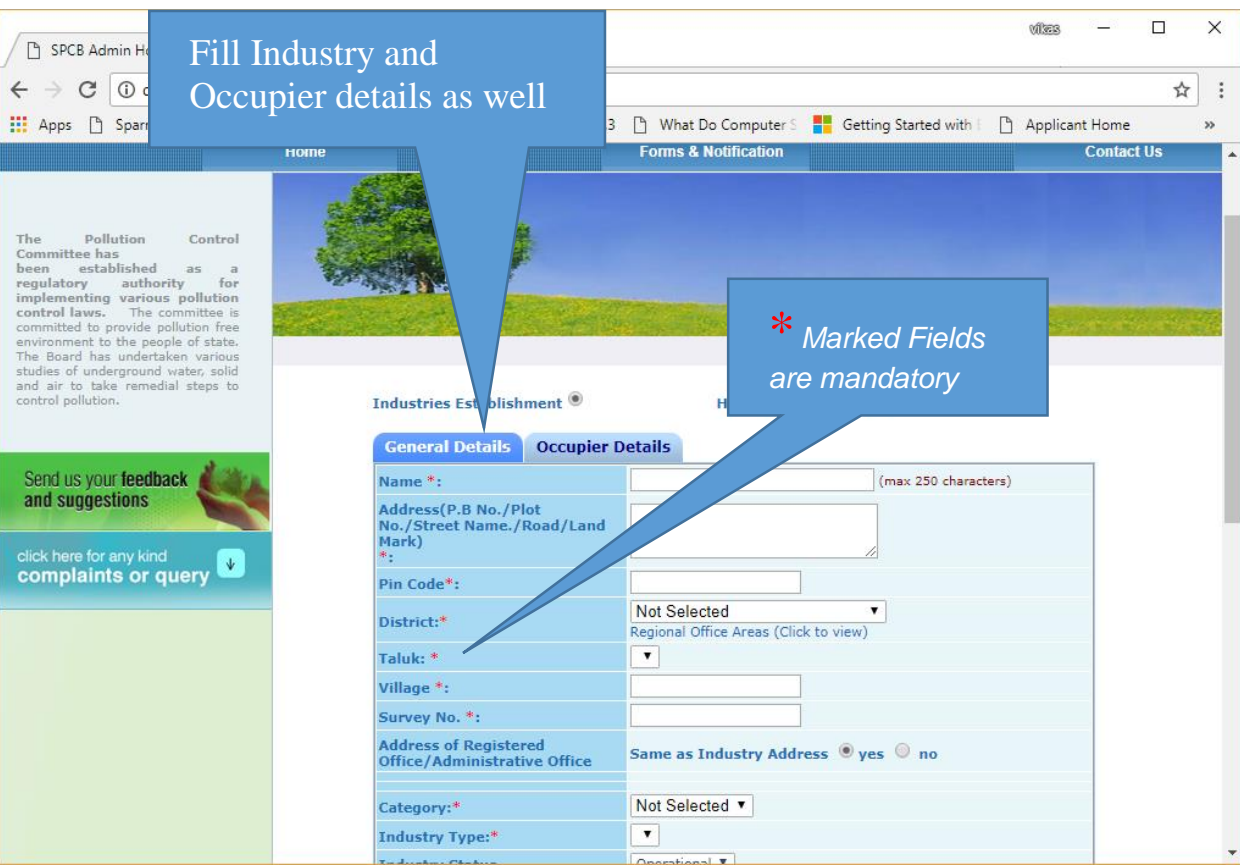

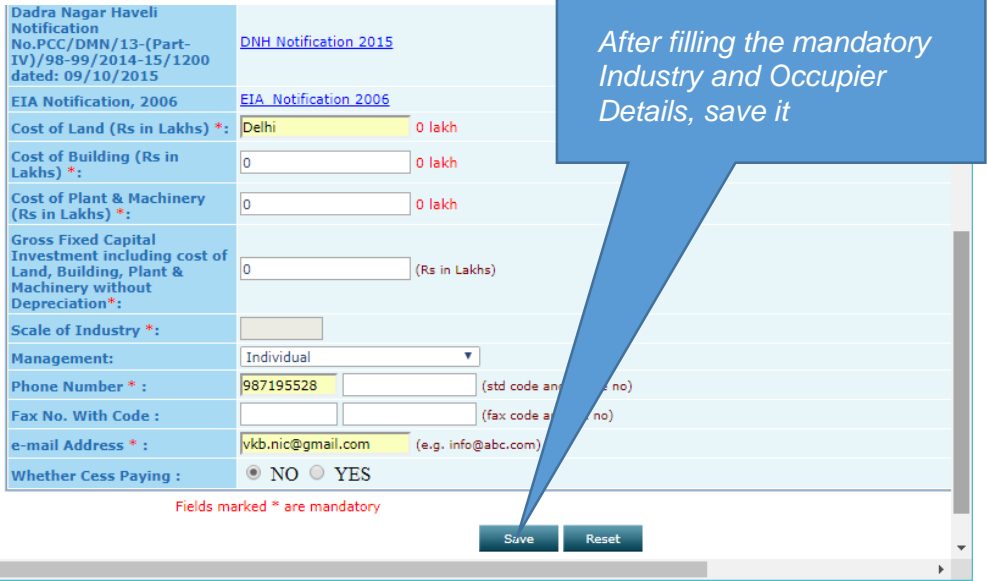

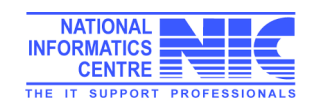

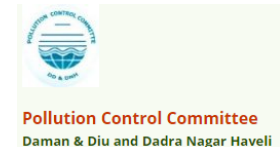

\* If data filled by applicant is correct then System will generate user name and Temporary password and will be displayed on screen.

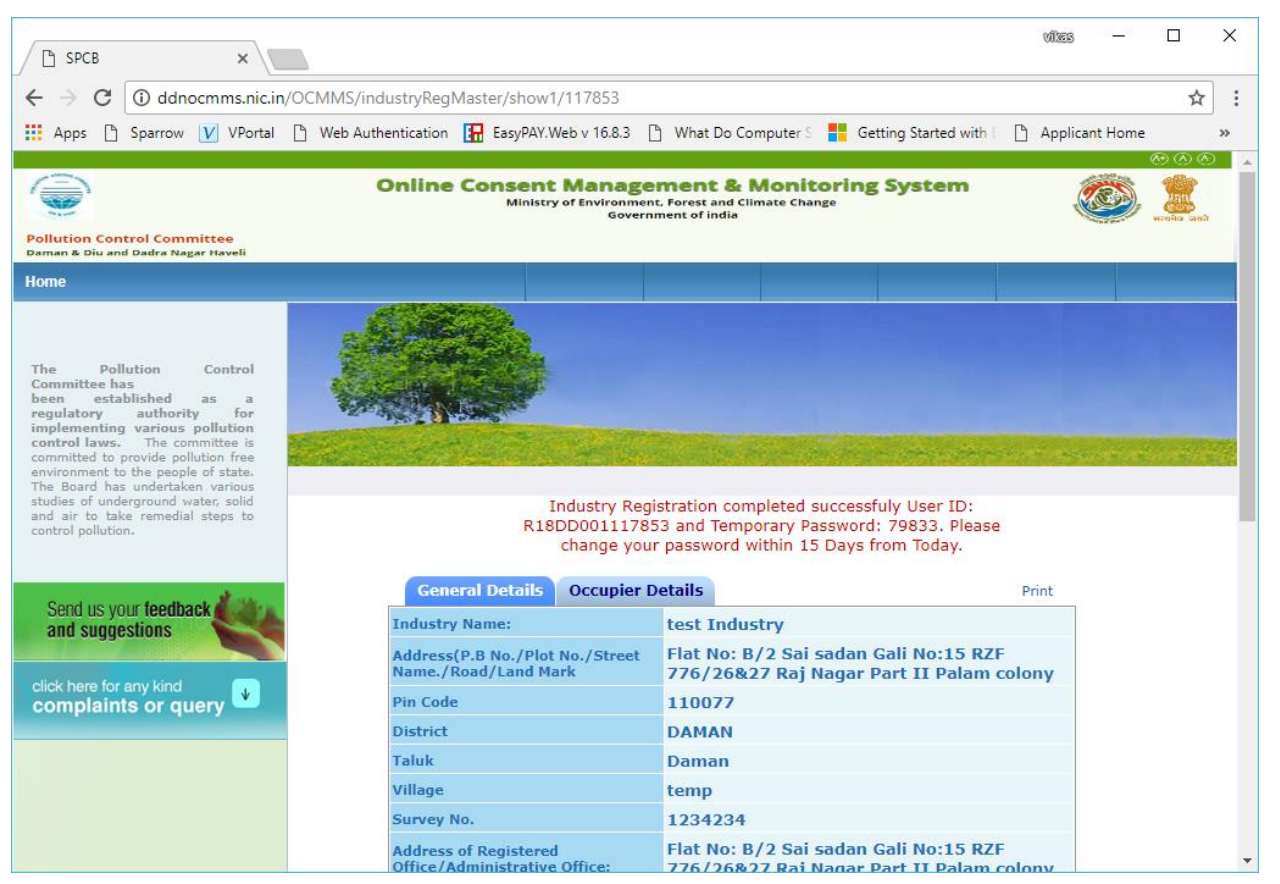

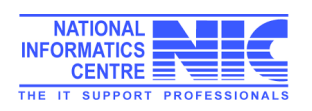

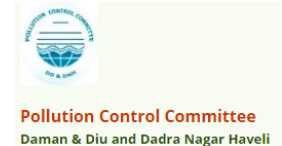

## Login Process

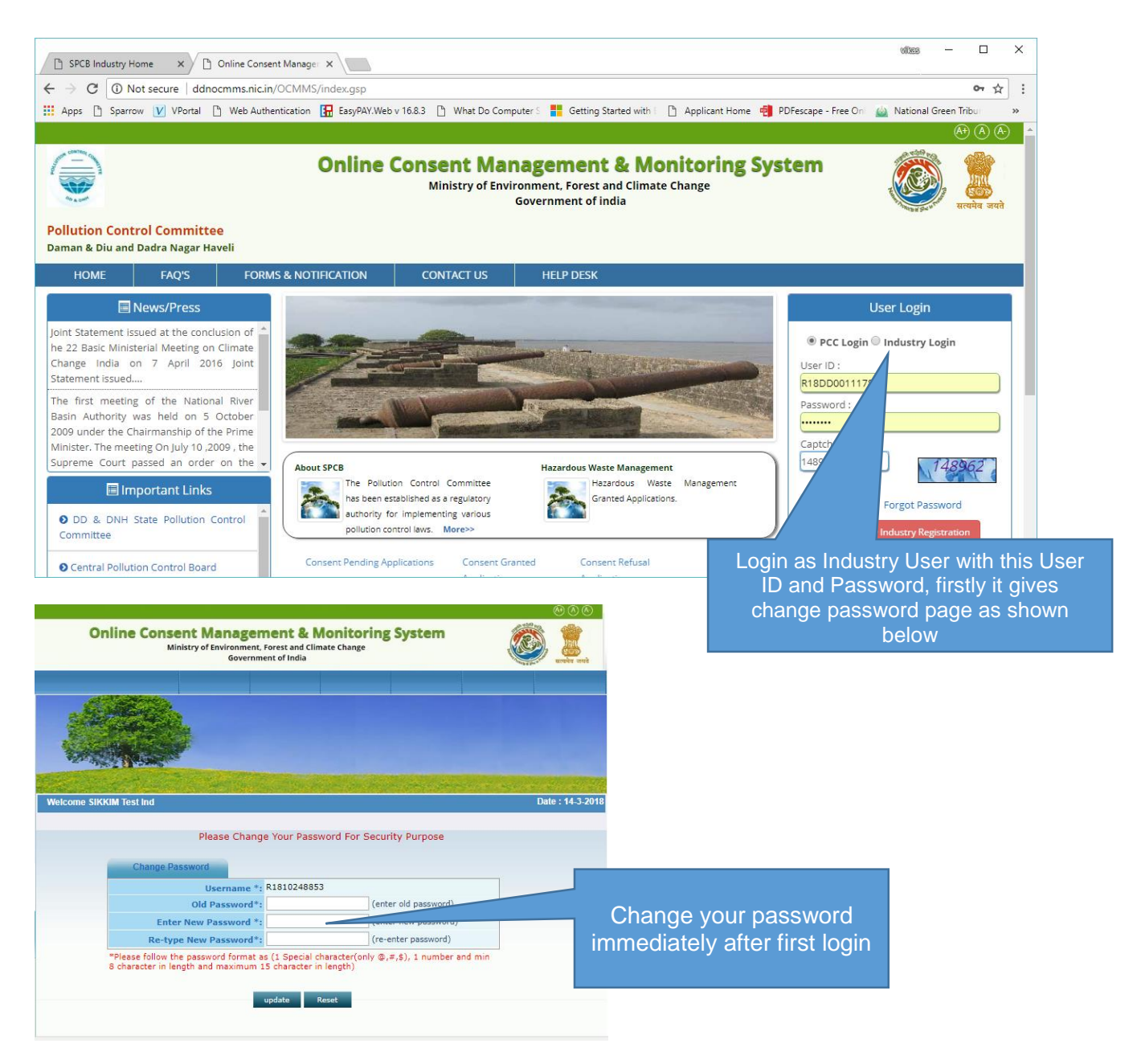

- Enter system generated password in **old password**.
- Enter the new password of minimum 8 characters size having at least 1 character, 1 digit and 1 special character (@, #, \$ only).
- Password should not be a last 5 password.
- After changing password successfully, you can login in to OCMMS by selecting radio button Industry and entering user id, password and Captcha code.
- Maximum 3 times you can enter wrong password, after that your account locks.
- Only way to unlock it is doing **forget password**.

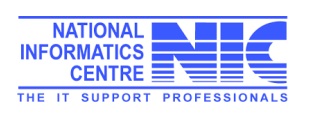

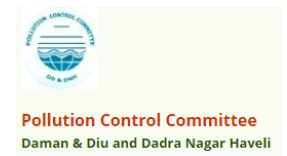

## Steps for reset forgotten password

- i. Click on Forget Password link on Homepage.
- ii. Click on Industry User
- iii. Enter User ID and then click on submit.
- iv. Enter Hint Answer of Hint question and then click on submit.
- v. After entering correct password it gives password change page, Enter new password and confirm it same.
- vi. Then you created a new Password.

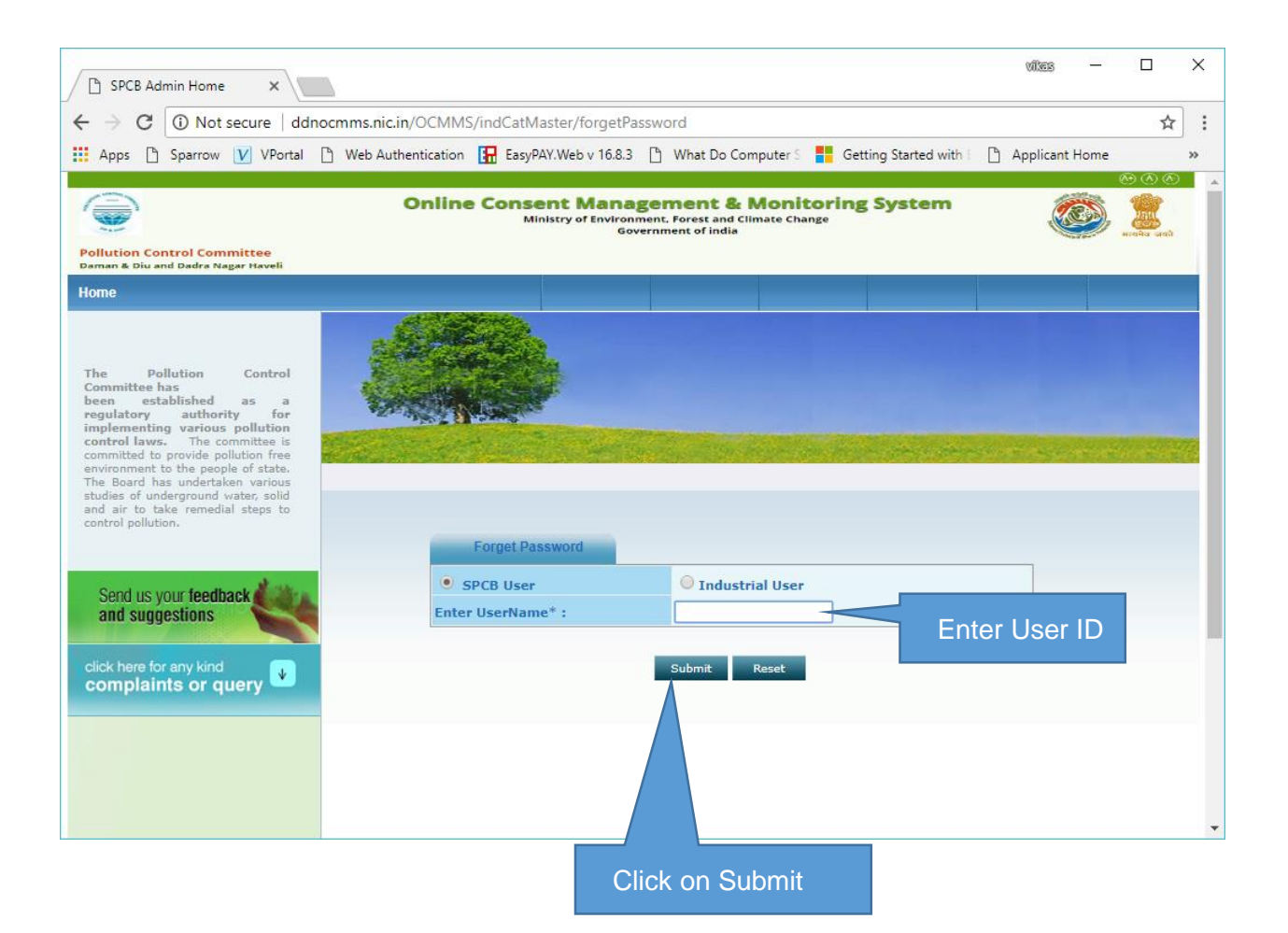

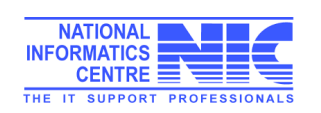

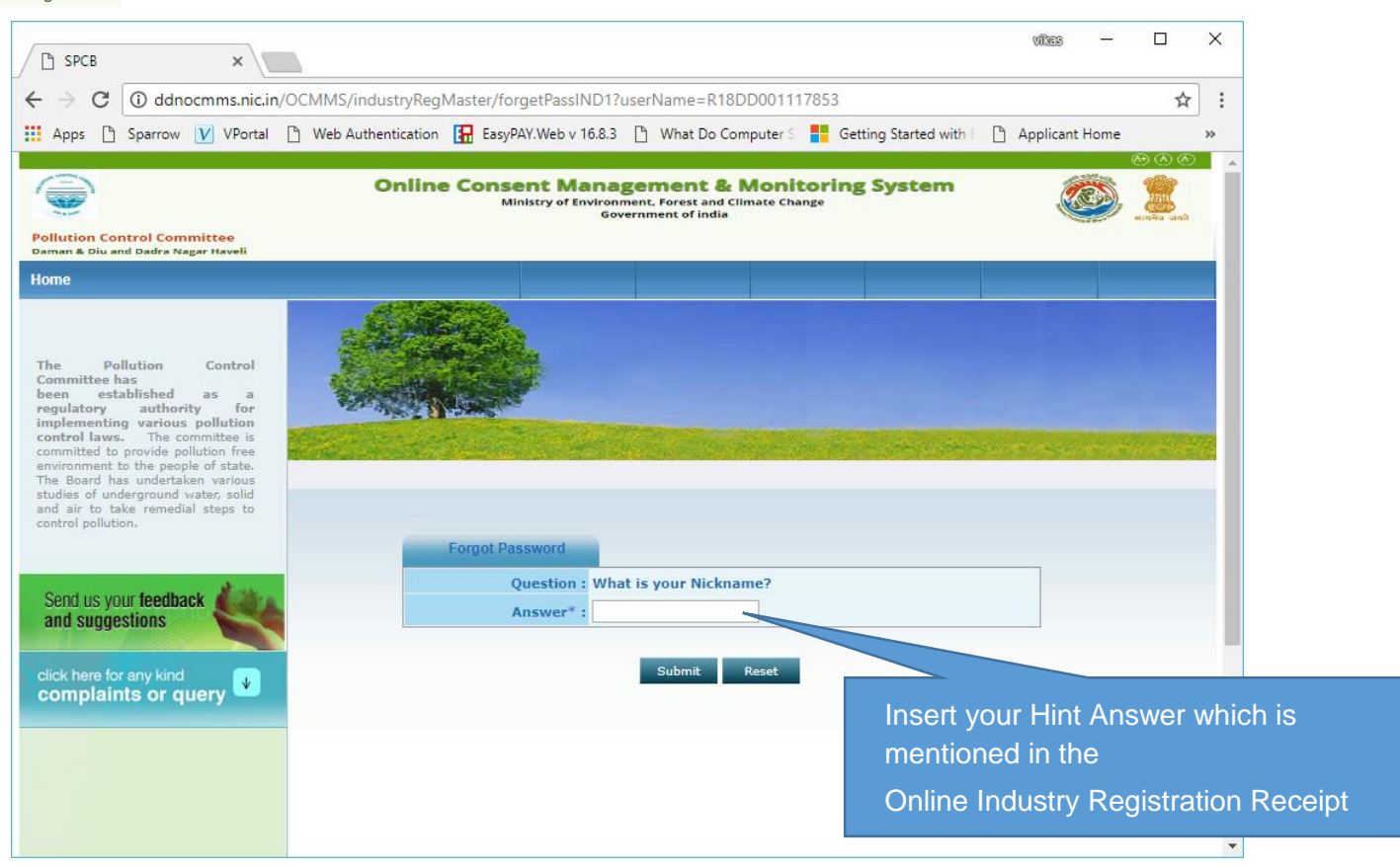

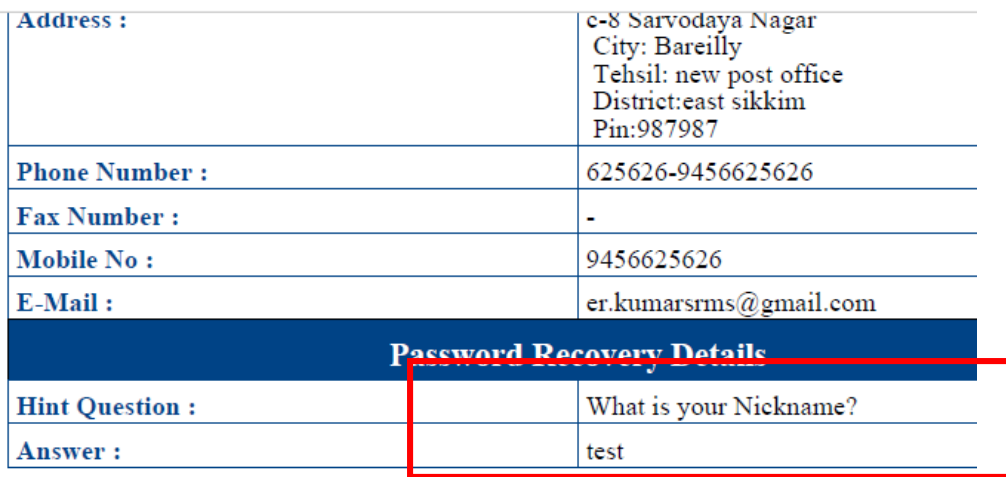

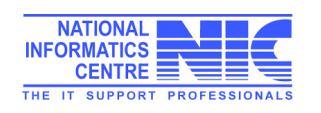

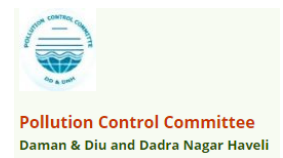

## Features of Industry User:

#### After Login, Industry User get home page like below

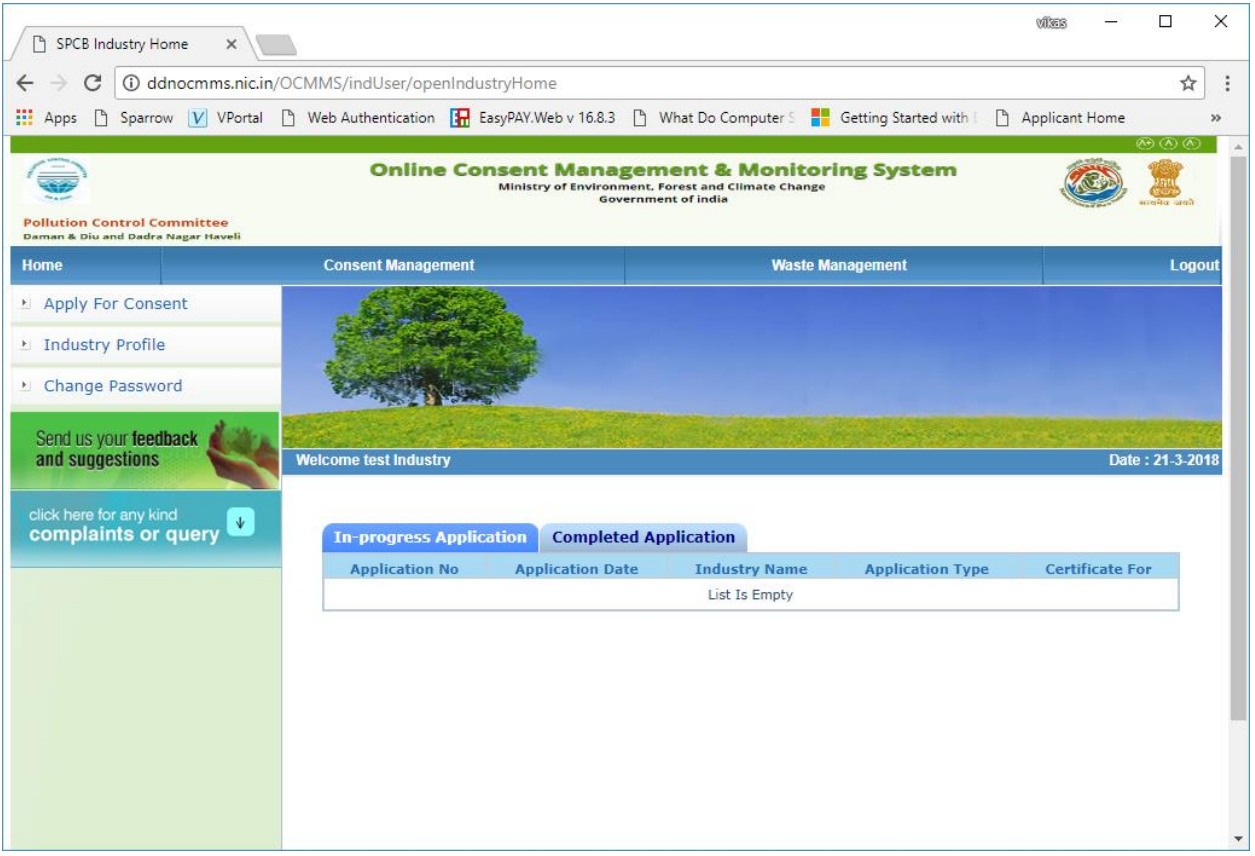

Modules for Industry User

- a. Consent Management
- b. Waste Management
- c. Apply for Consent
- d. Industry Profile
- e. Change Password

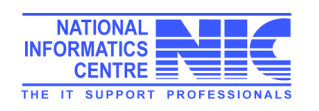

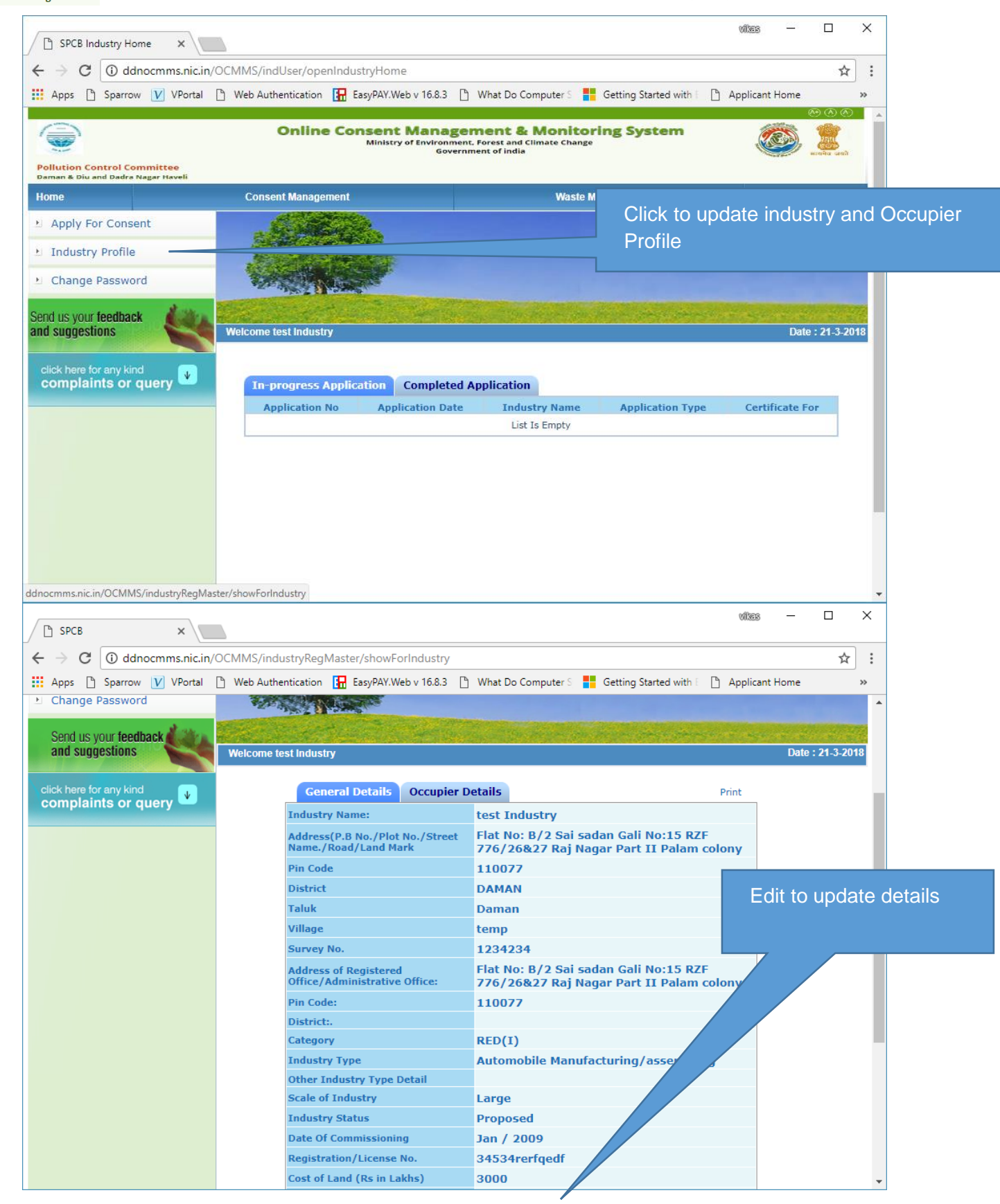

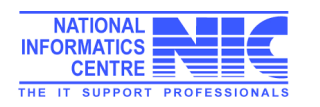

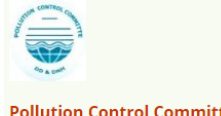

#### **Pollution Control Committee** Daman & Diu and Dadra Nagar Haveli

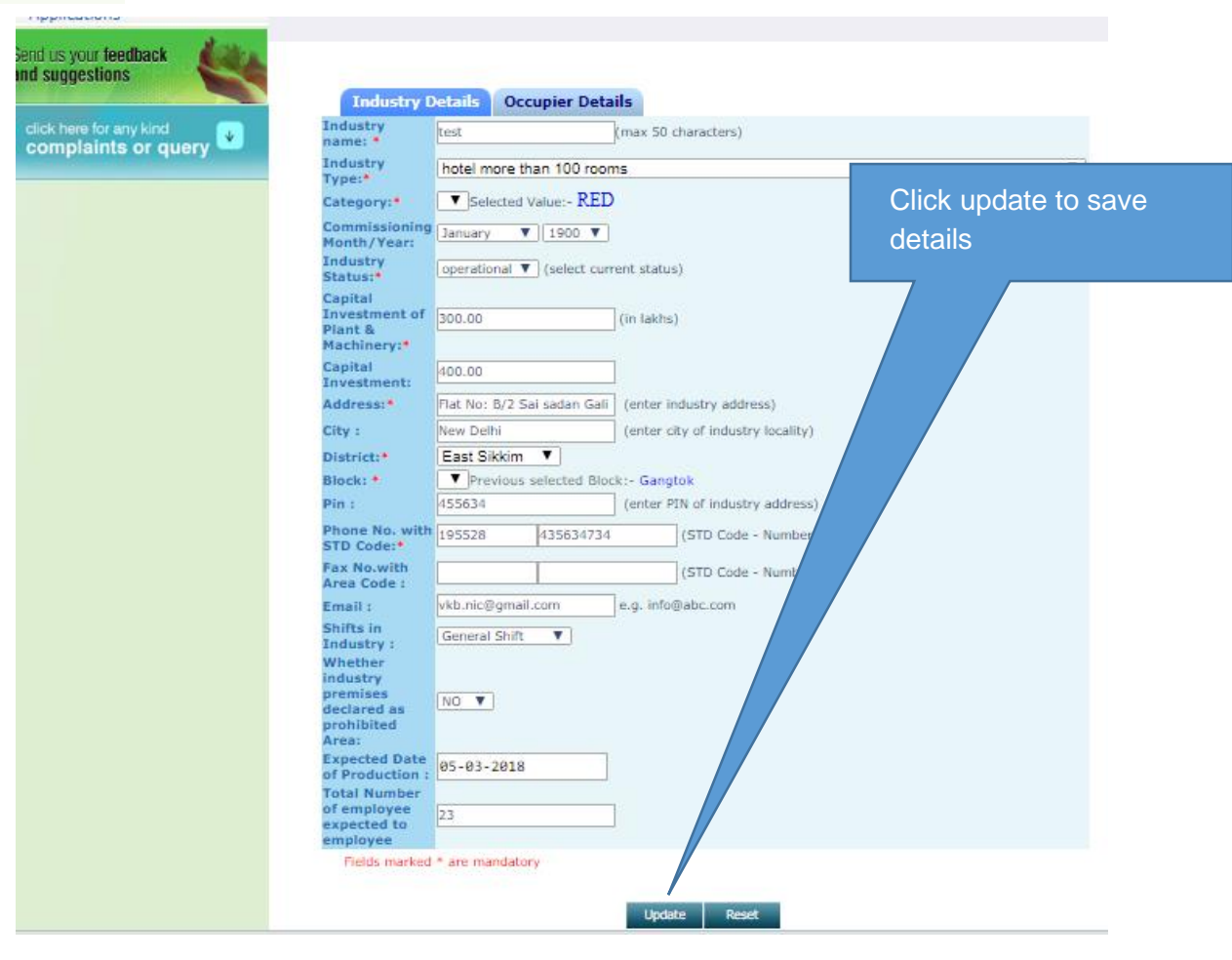

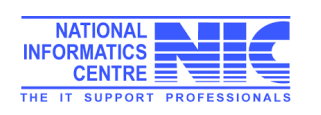

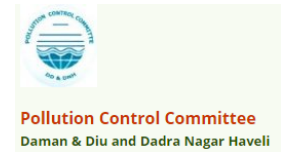

## Apply Consent

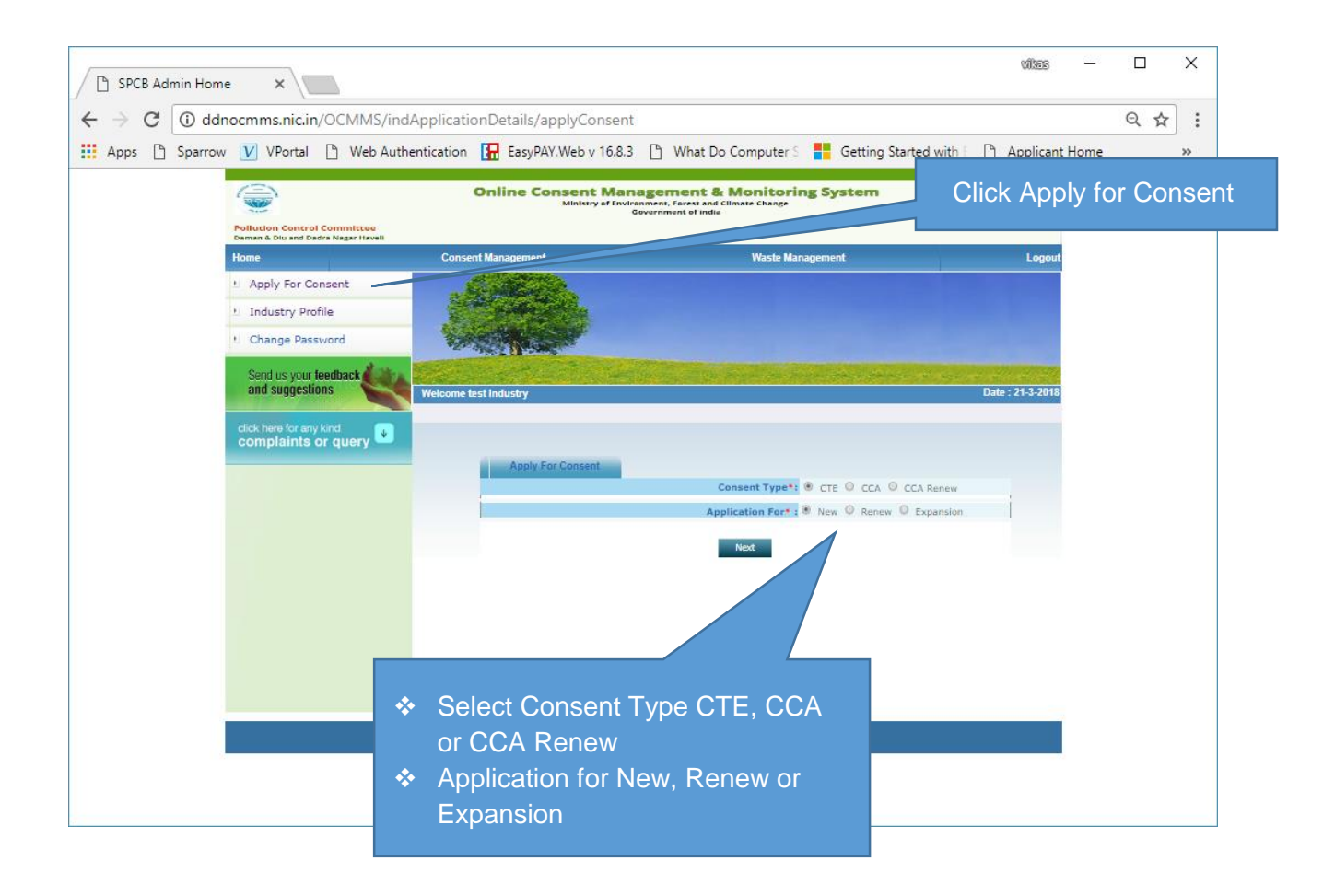

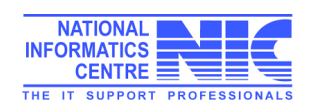

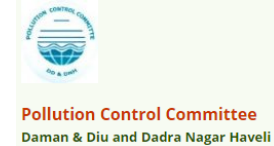

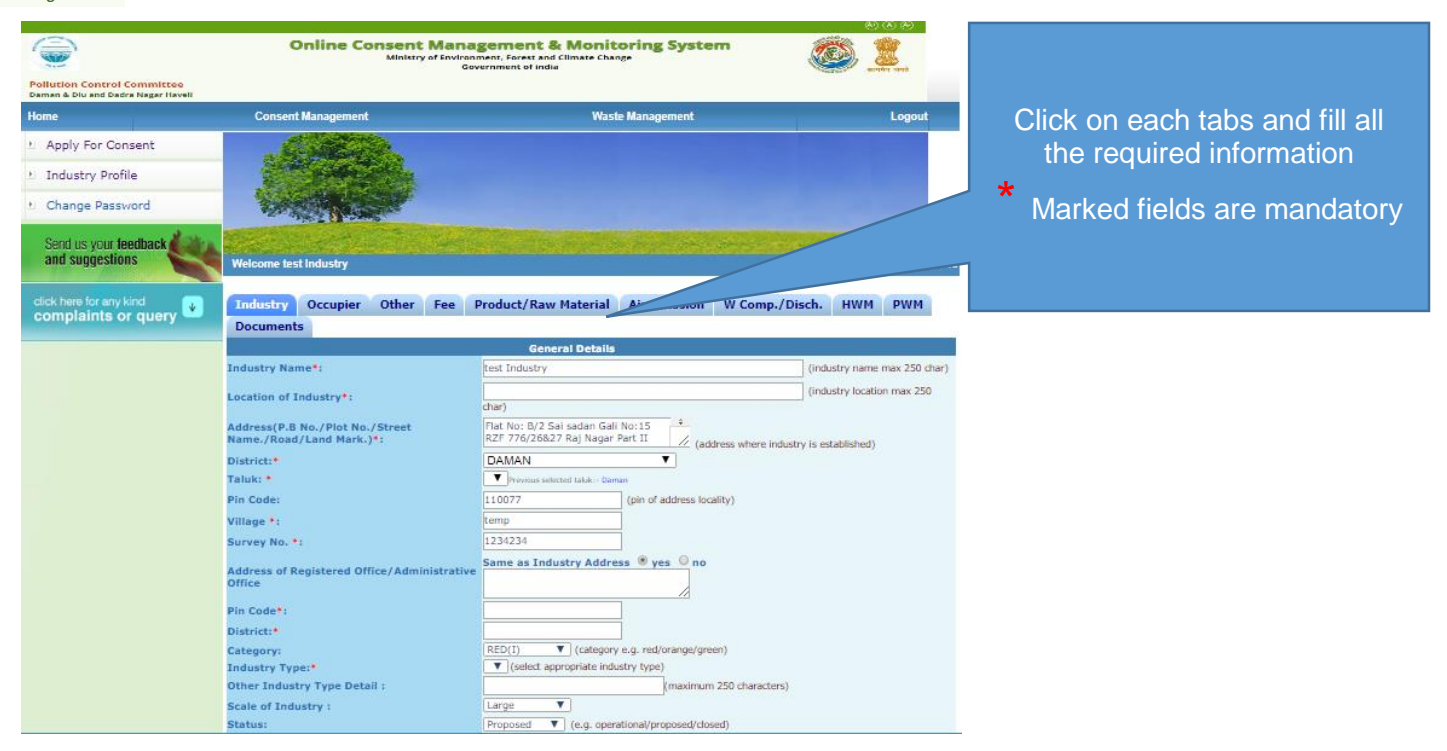

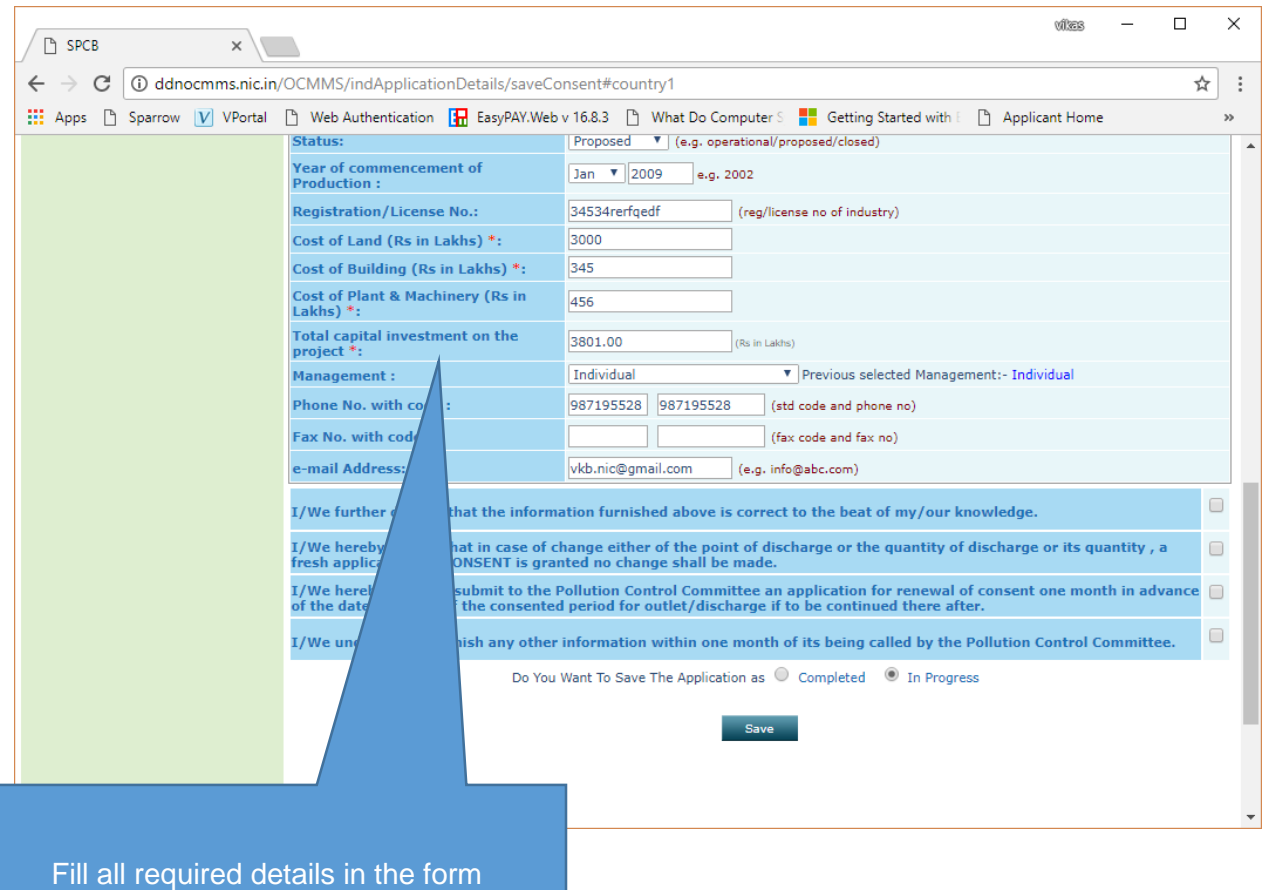

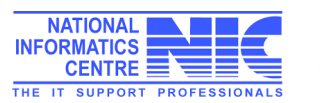

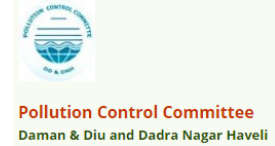

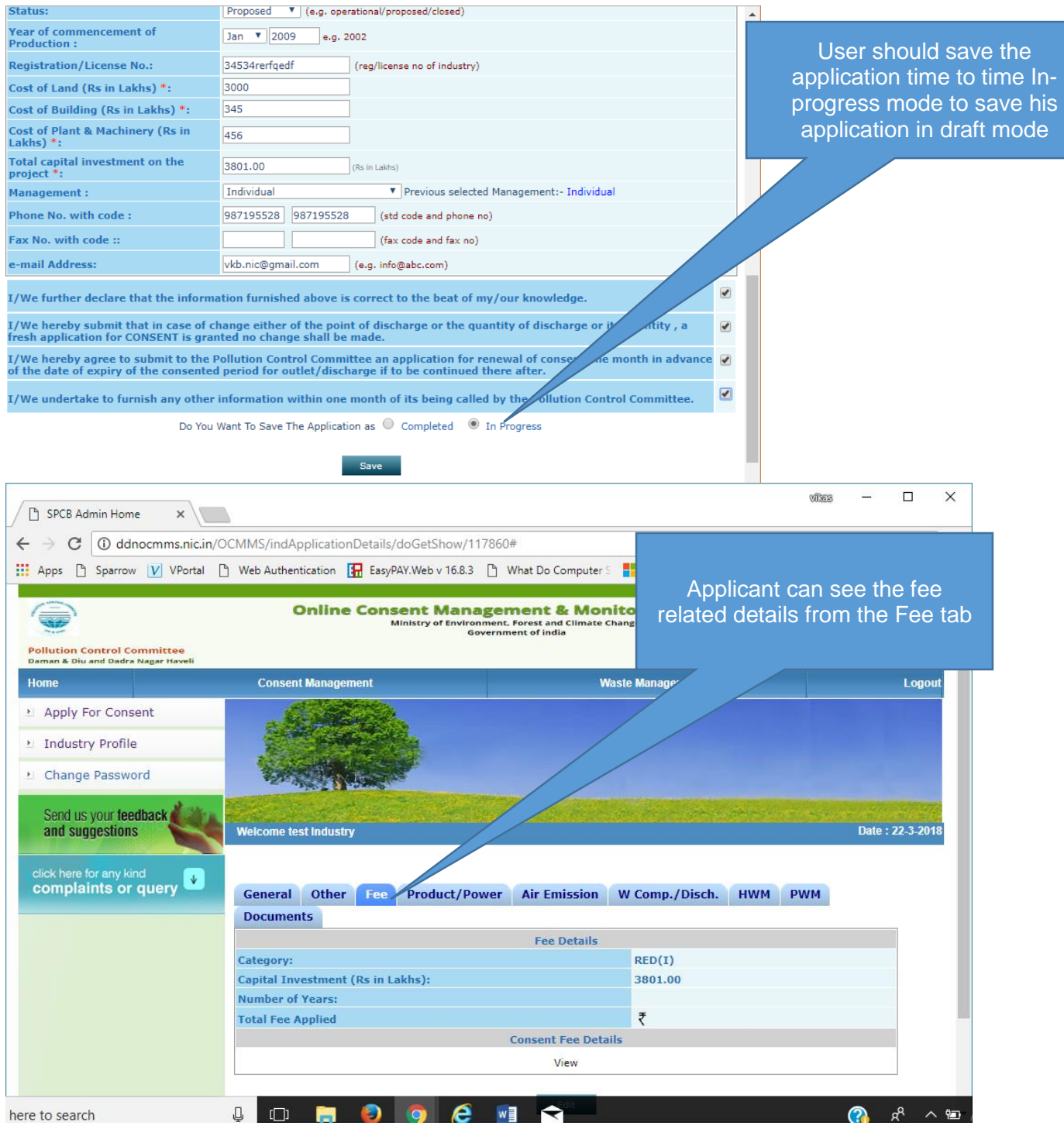

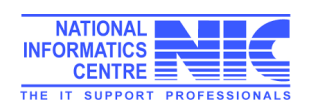

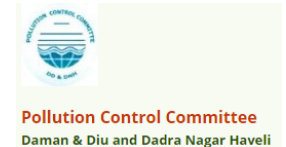

## For add Product Details

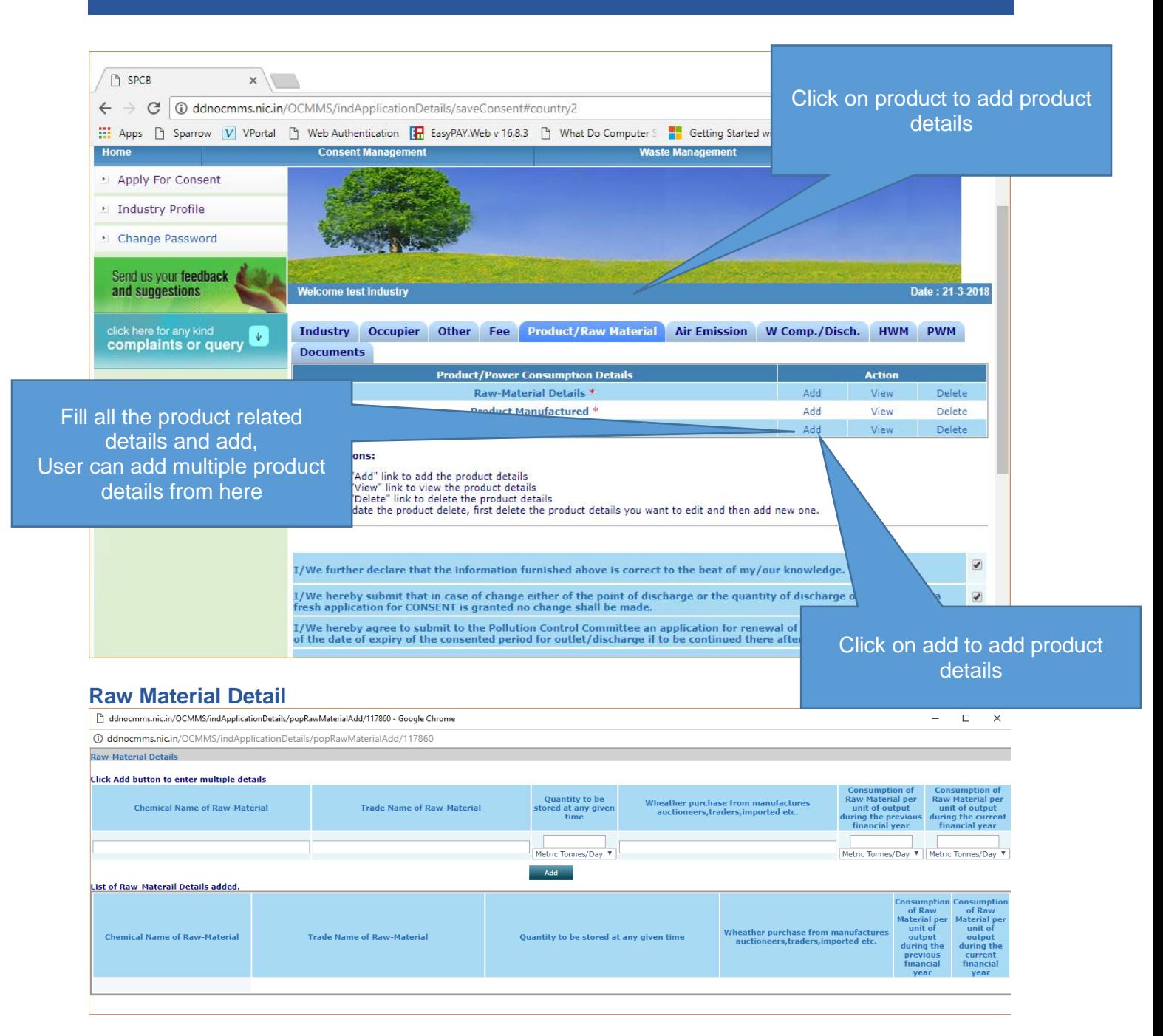

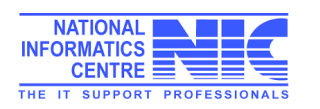

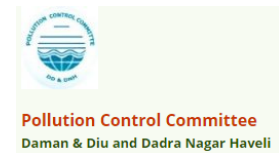

#### **Product Manufactured Details**

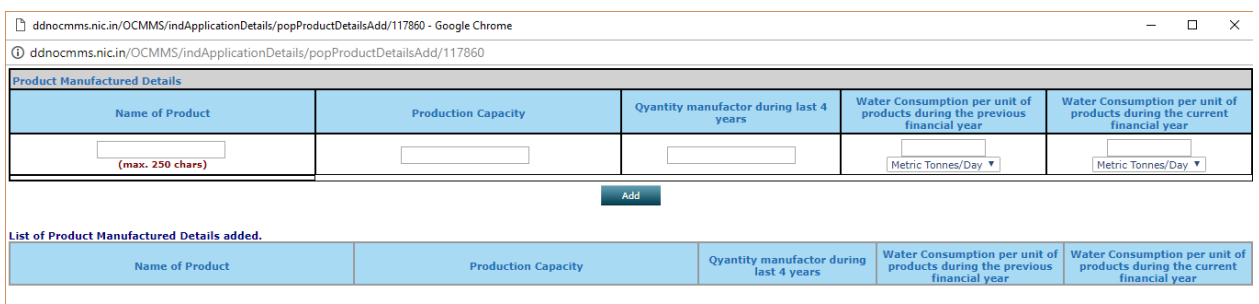

#### **By Product Details**

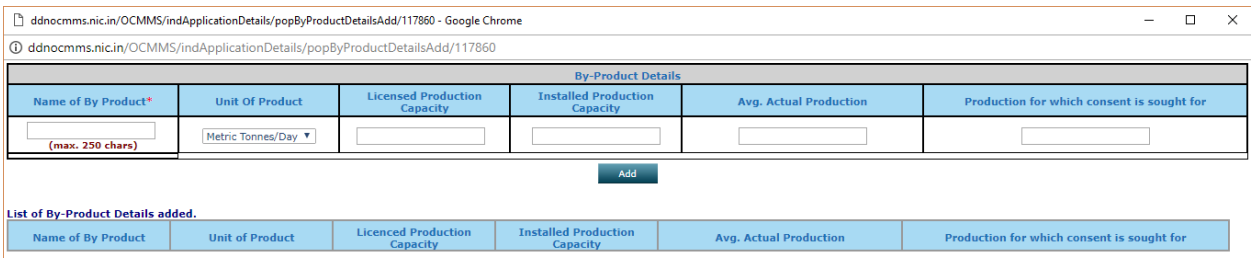

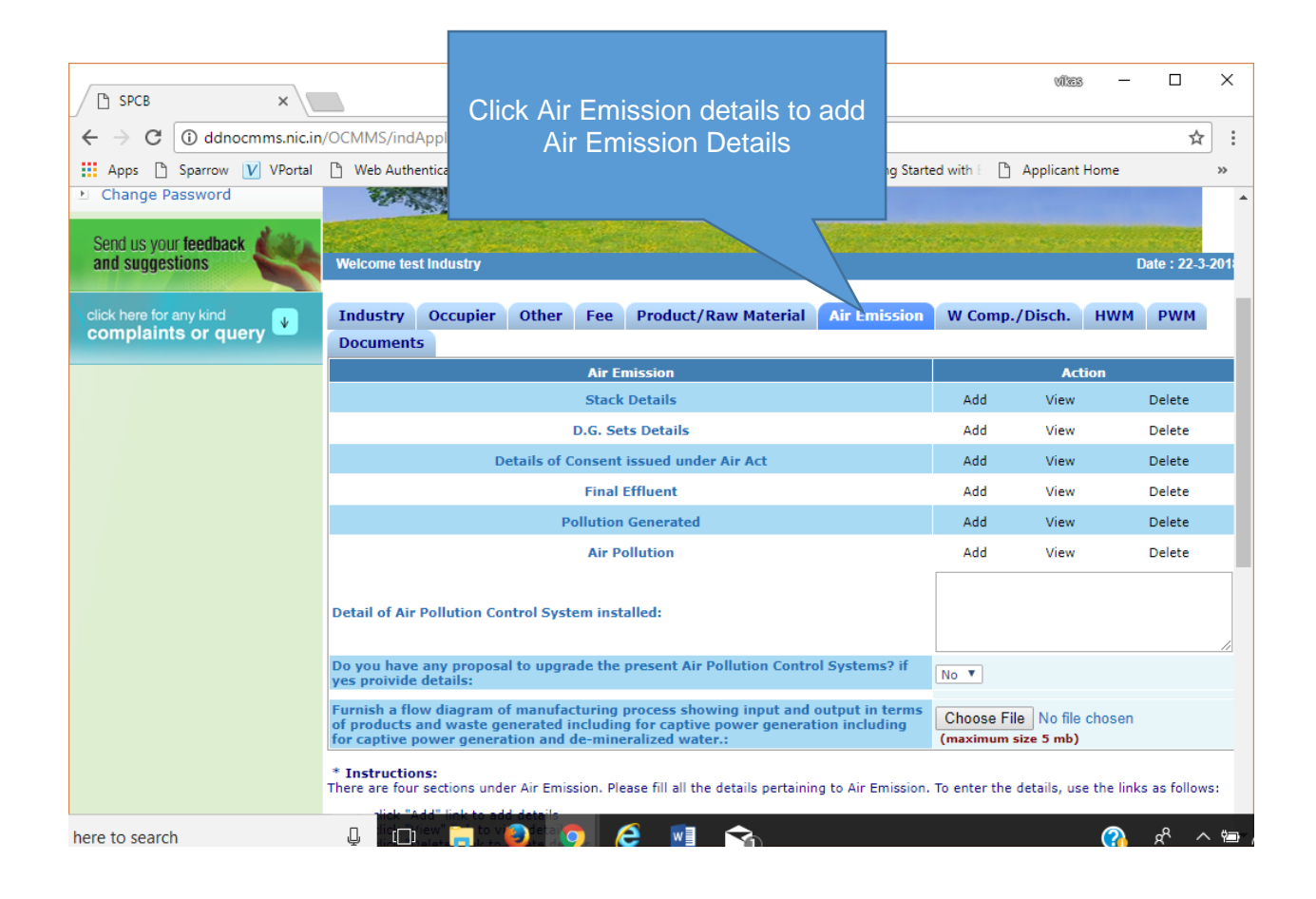

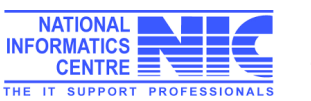

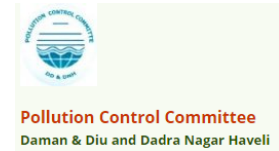

#### **Stack Details**

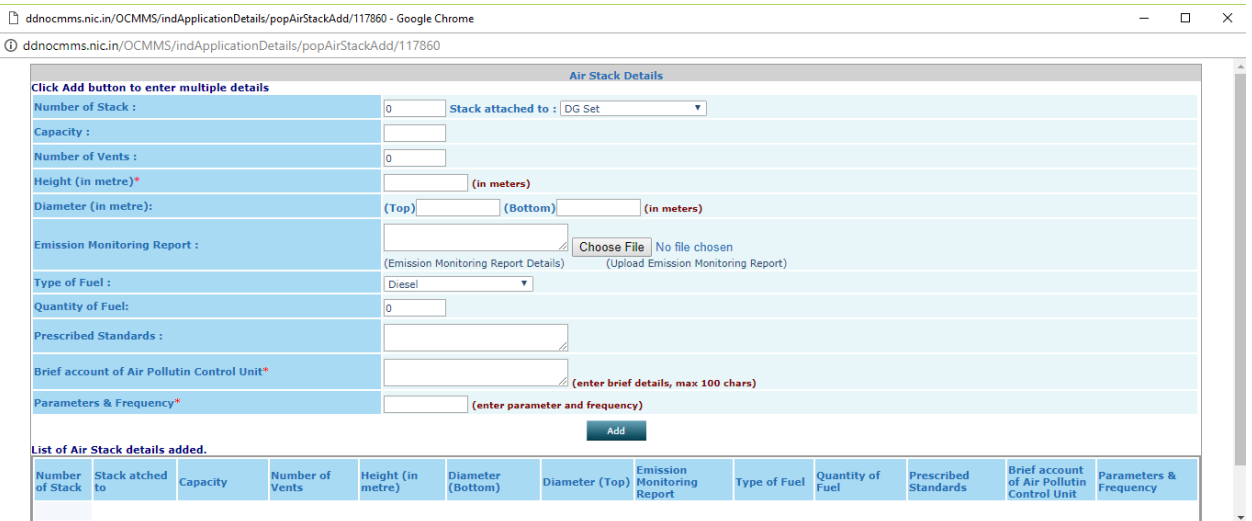

## **DG Set Details**

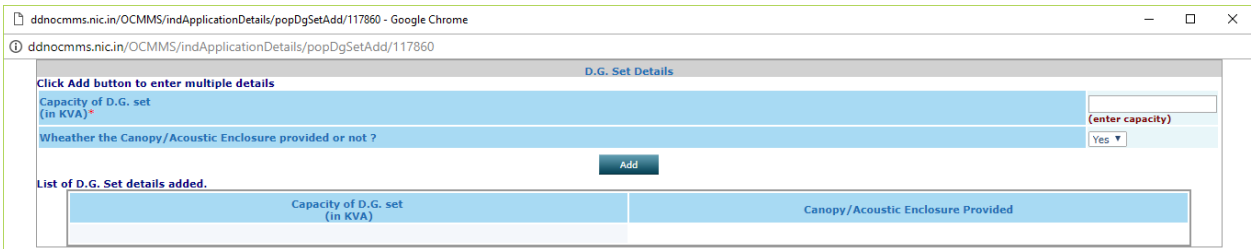

## **Details of Consent issued under Air Act**

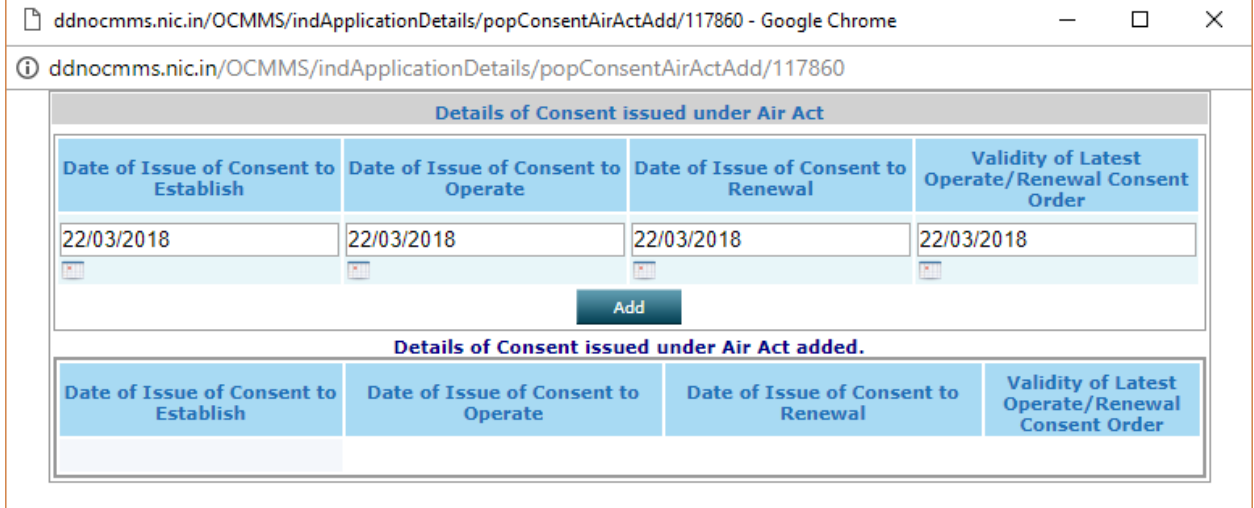

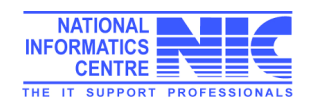

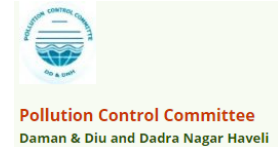

#### **Final Effluent Details**

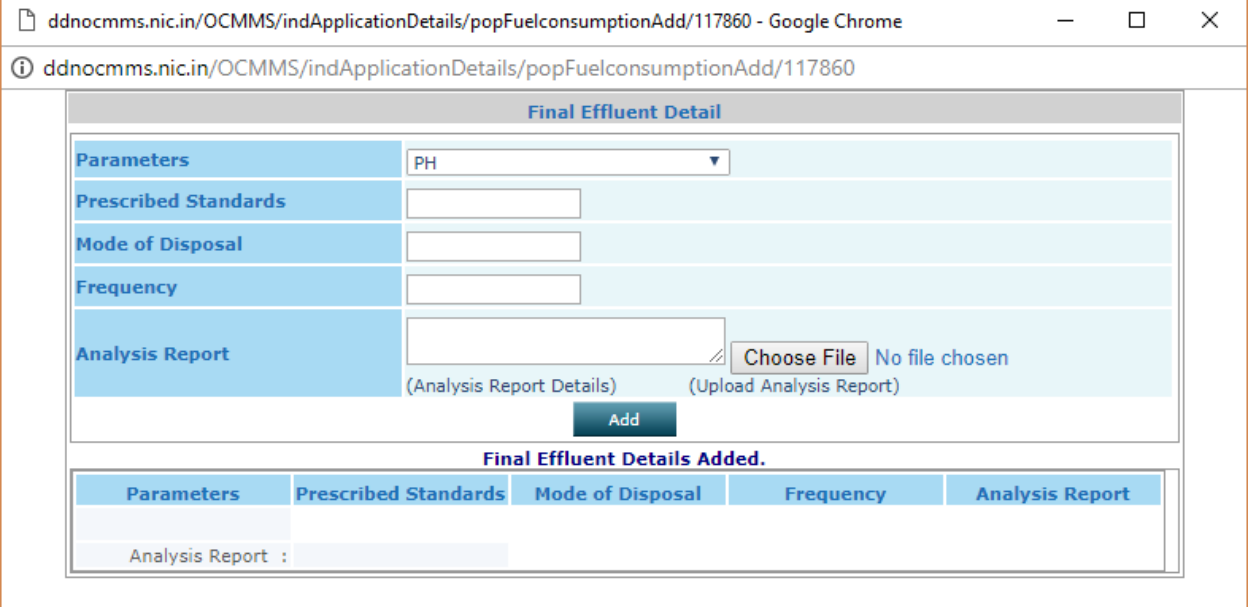

#### **Pollution Generated**

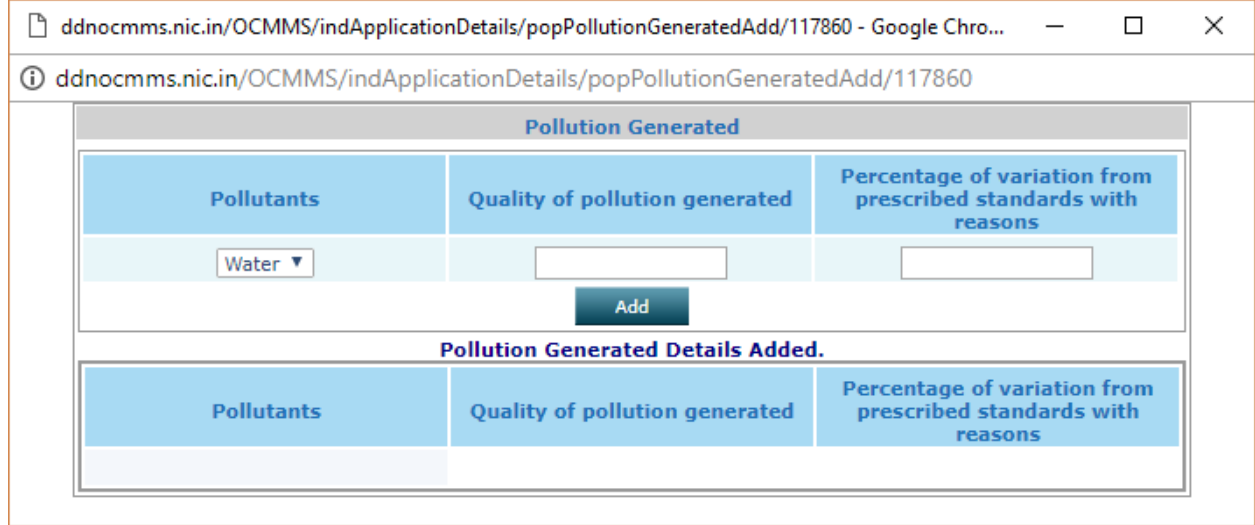

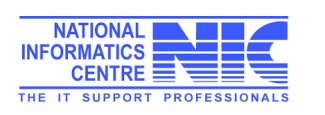

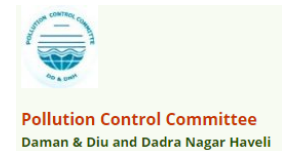

### **Air Pollution Details**

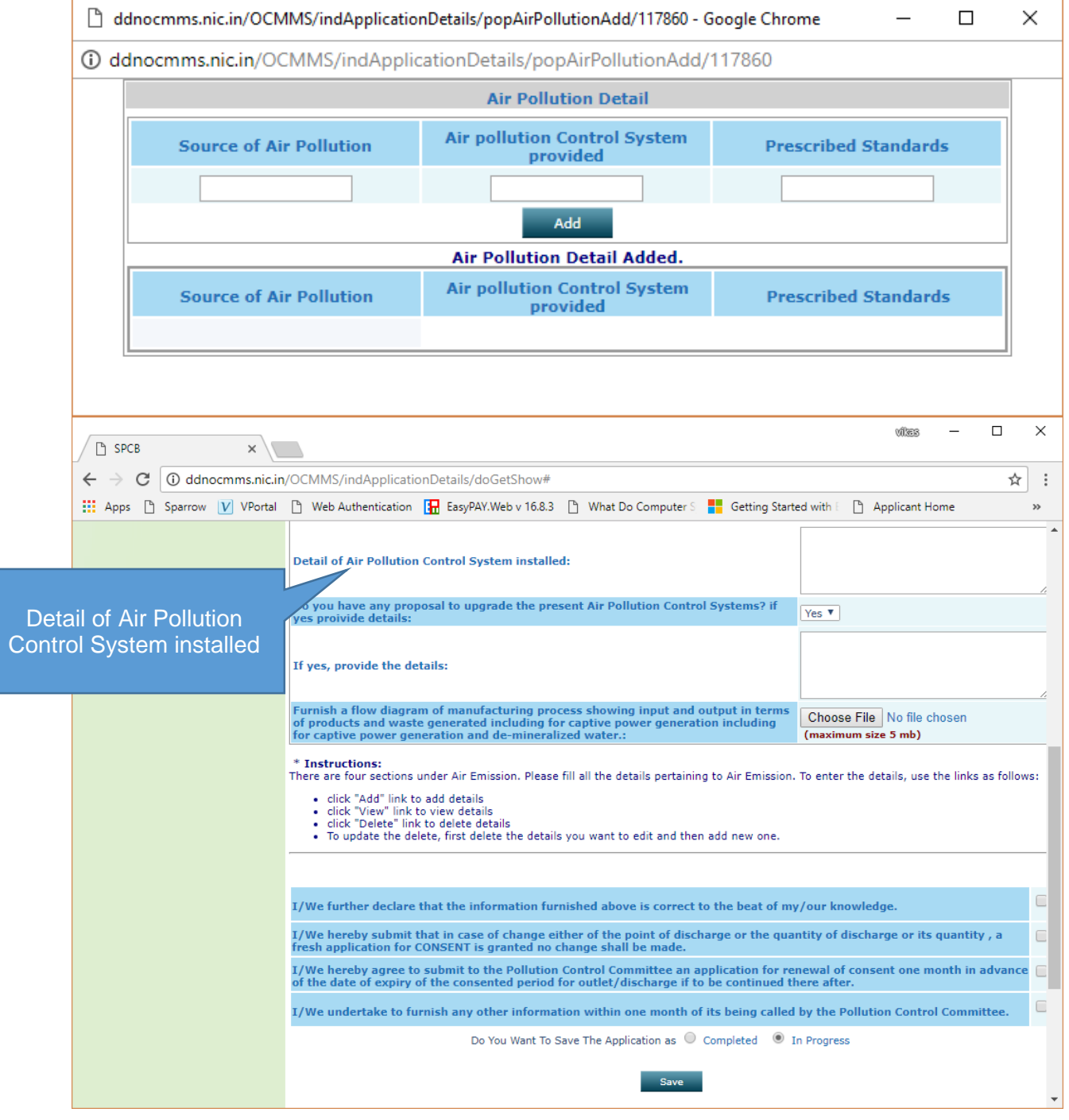

## **Waste Consumption Details**

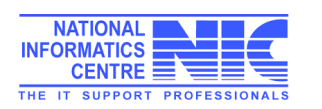

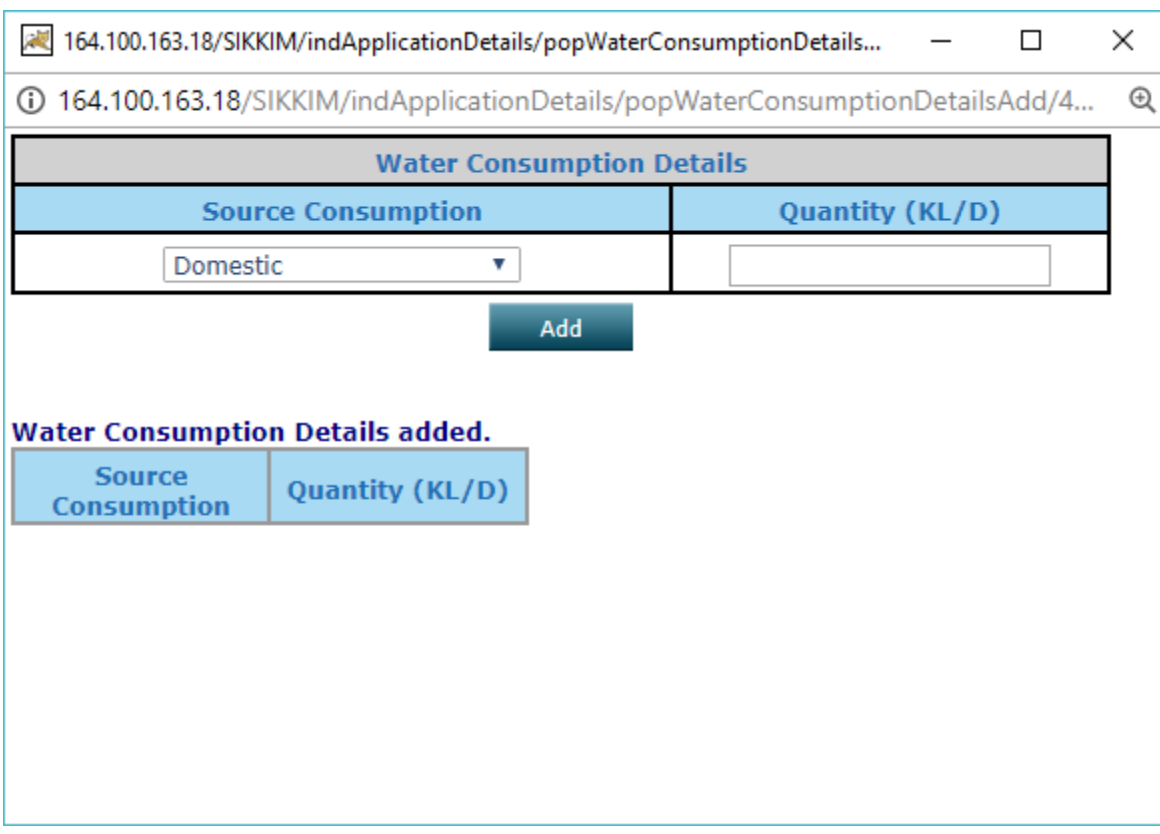

## **Effluent Generation Details**

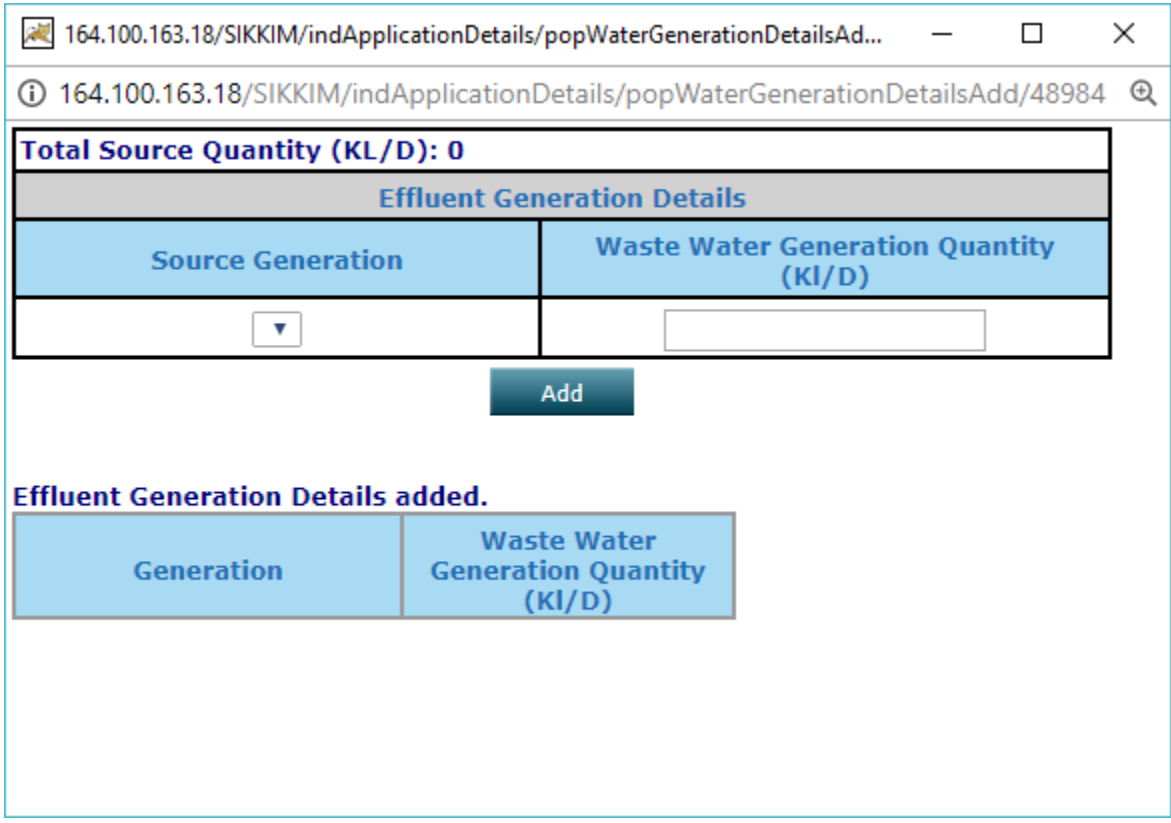

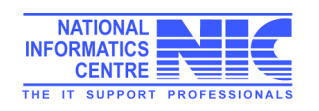

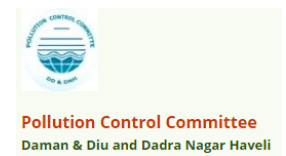

### **Water Consumption/Discharge**

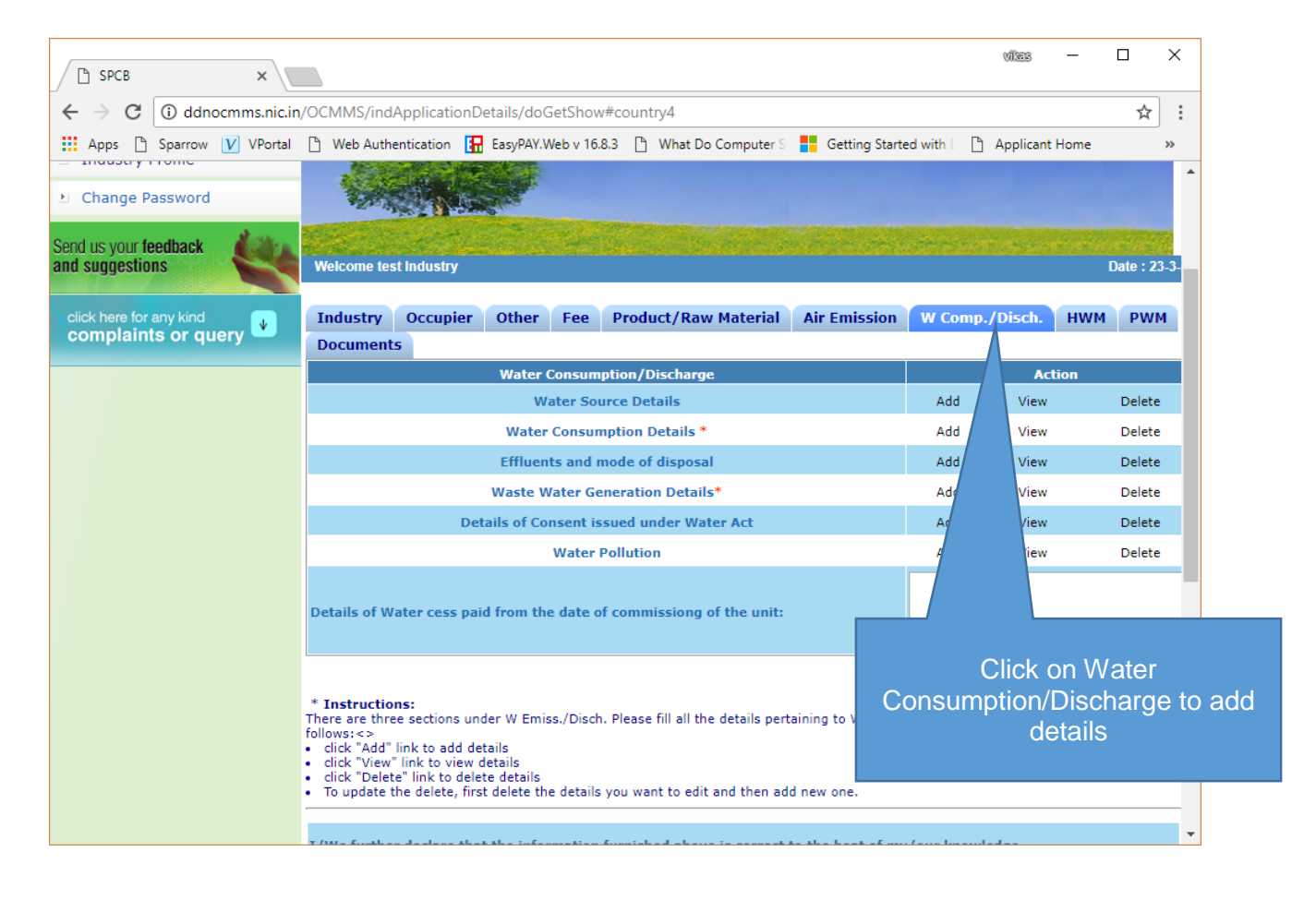

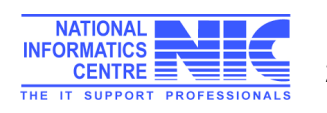

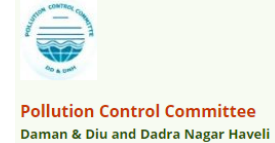

#### **Water Source Details**

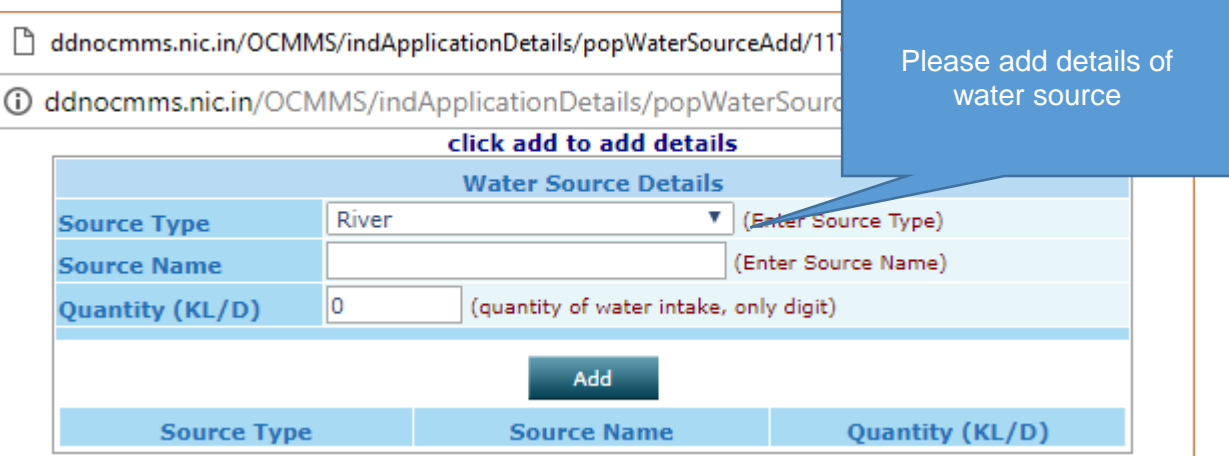

#### **Water Consumption Details**

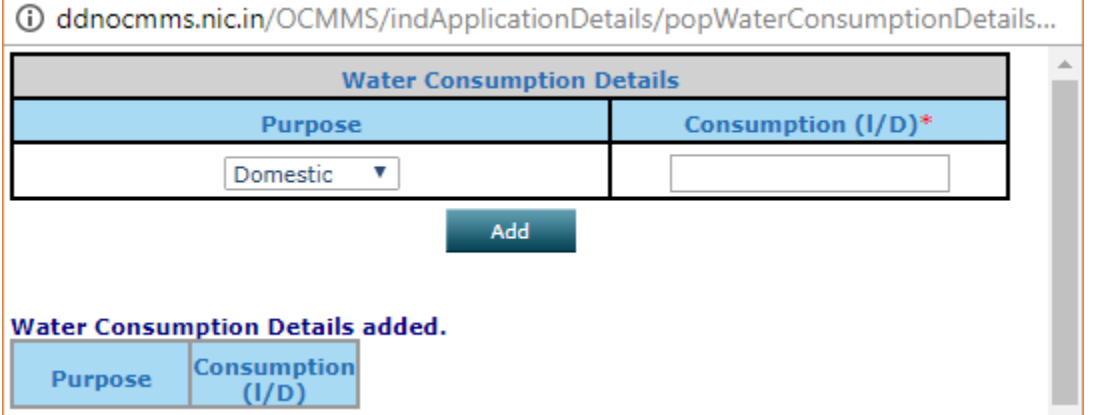

#### **Effluents and Mode of disposal**

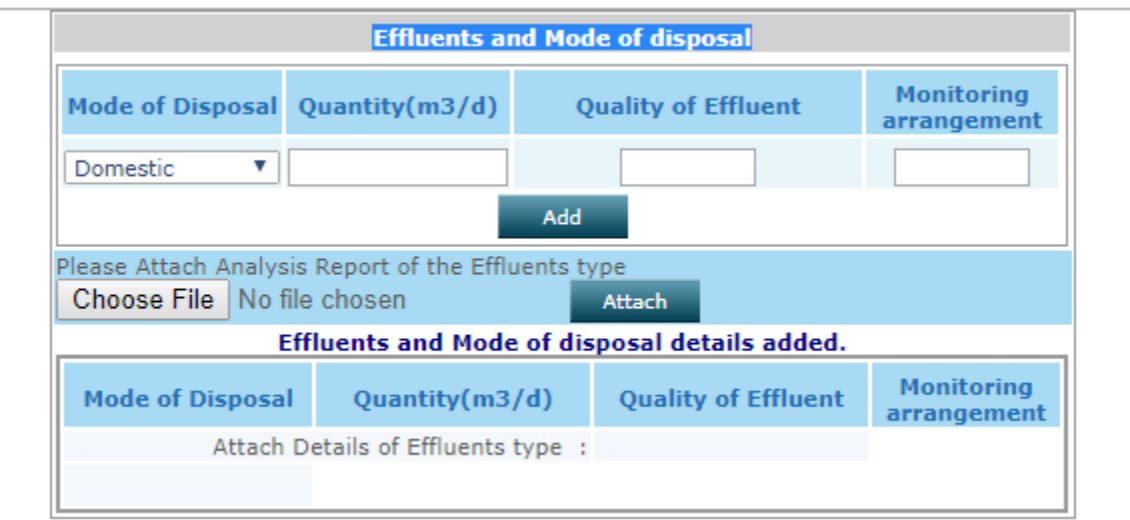

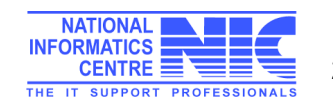

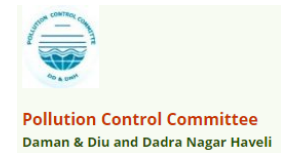

#### **Waste Water Generation Details**

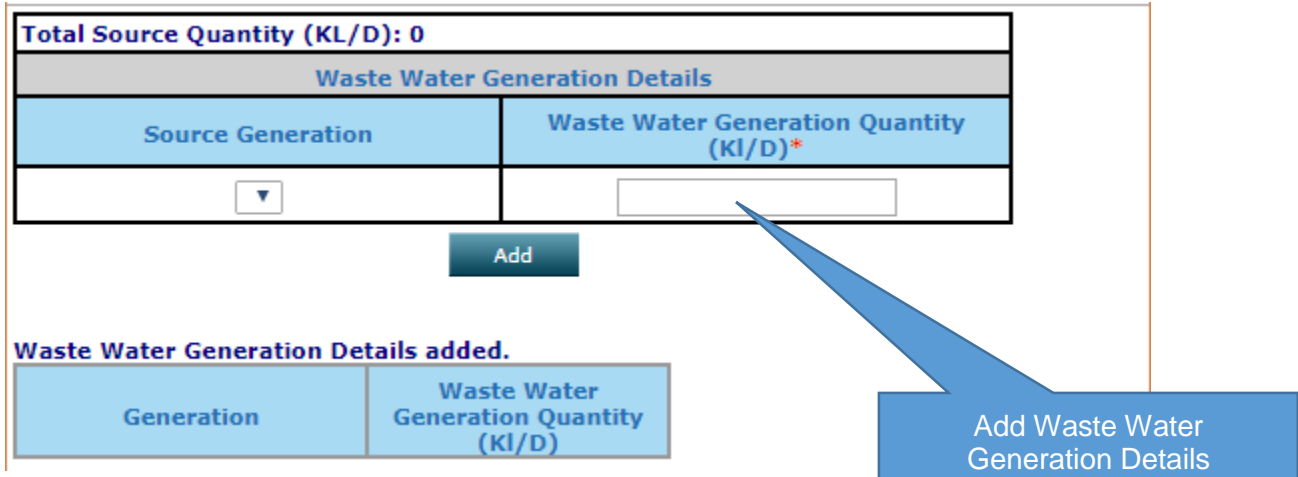

#### **Details of Consent issued under Water Act**

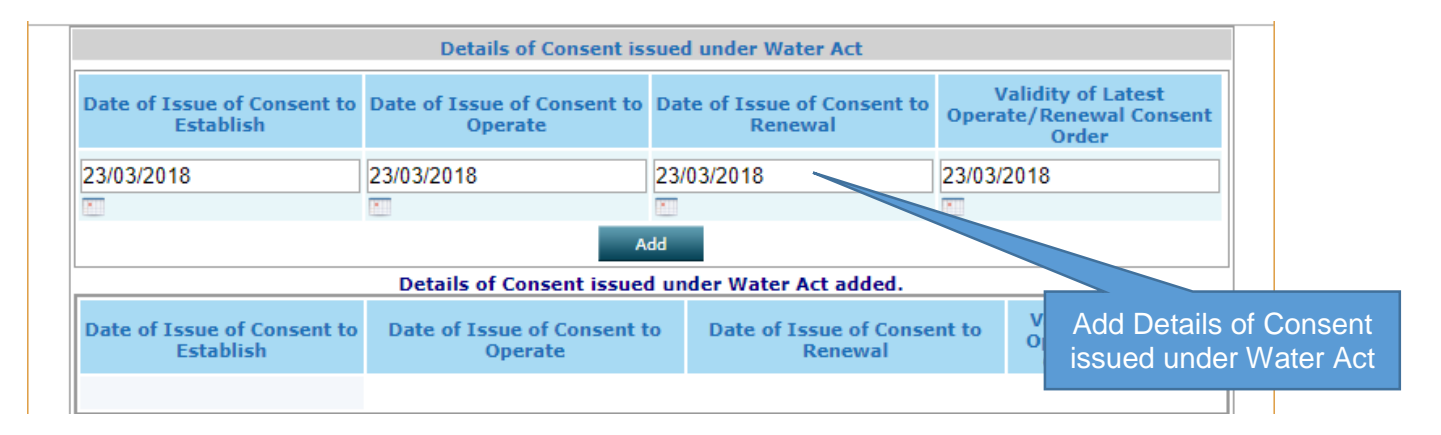

#### **Water Pollution details**

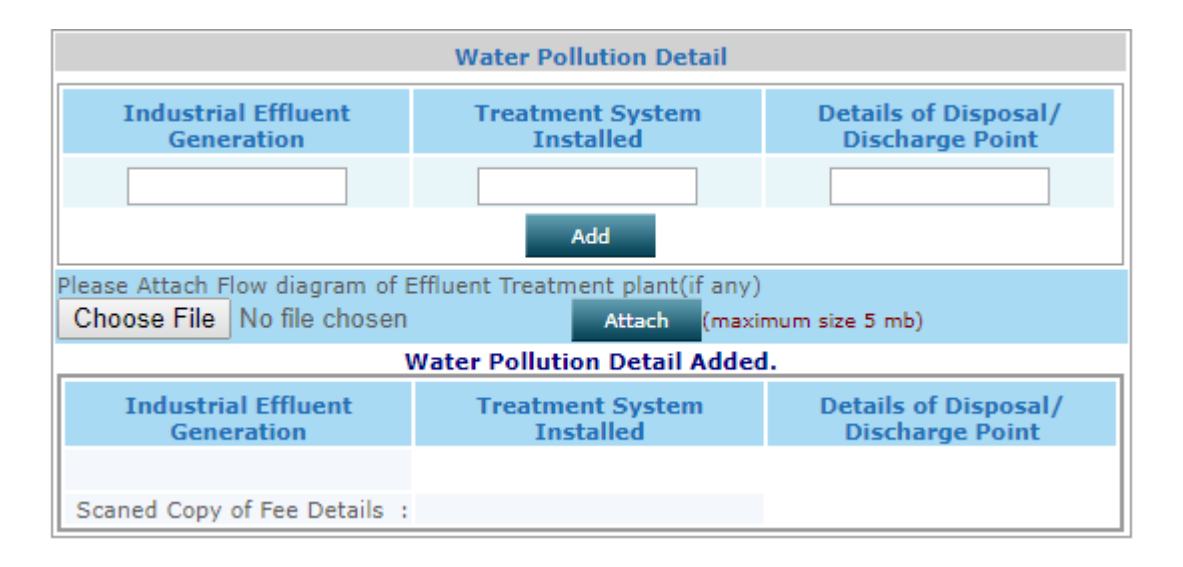

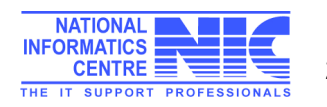

## Hazardous Waste Management

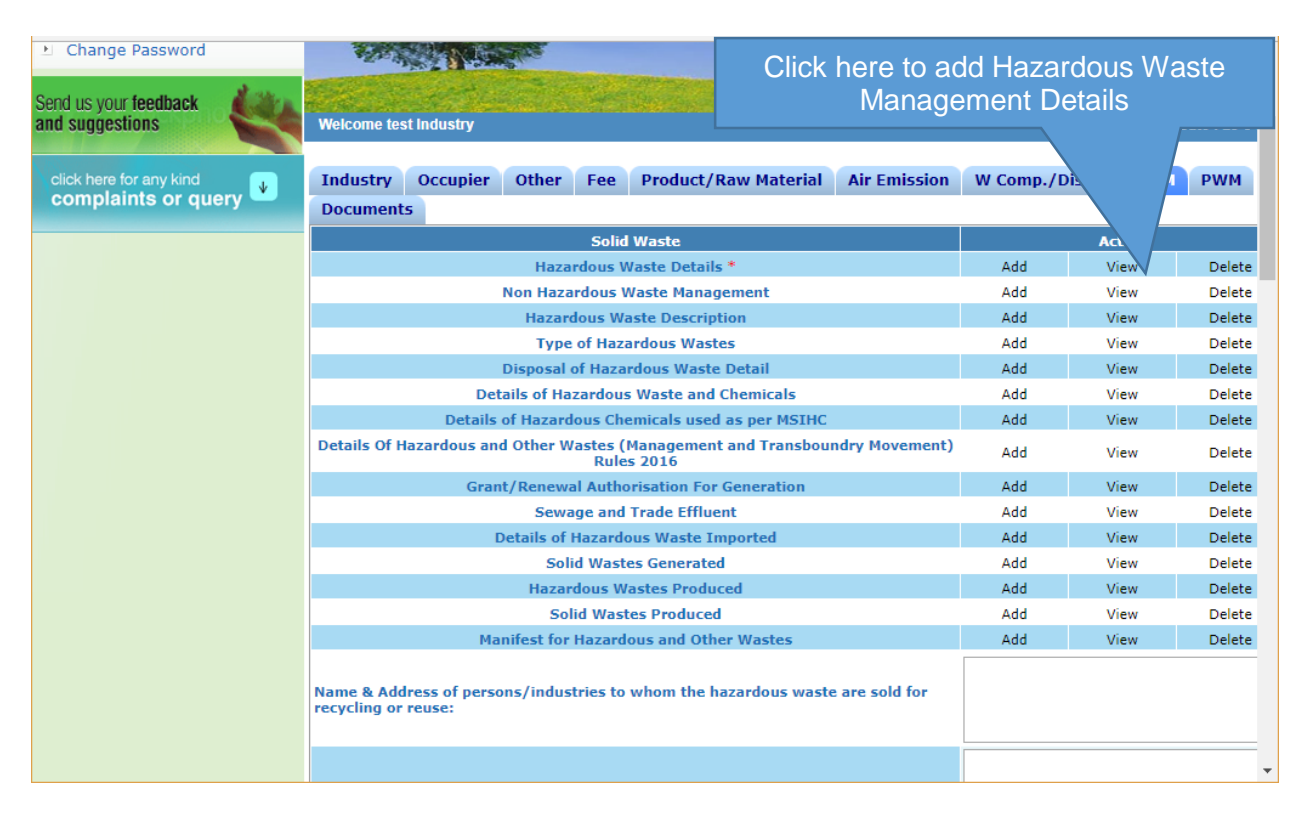

#### **Hazardous Waste Generation Details**

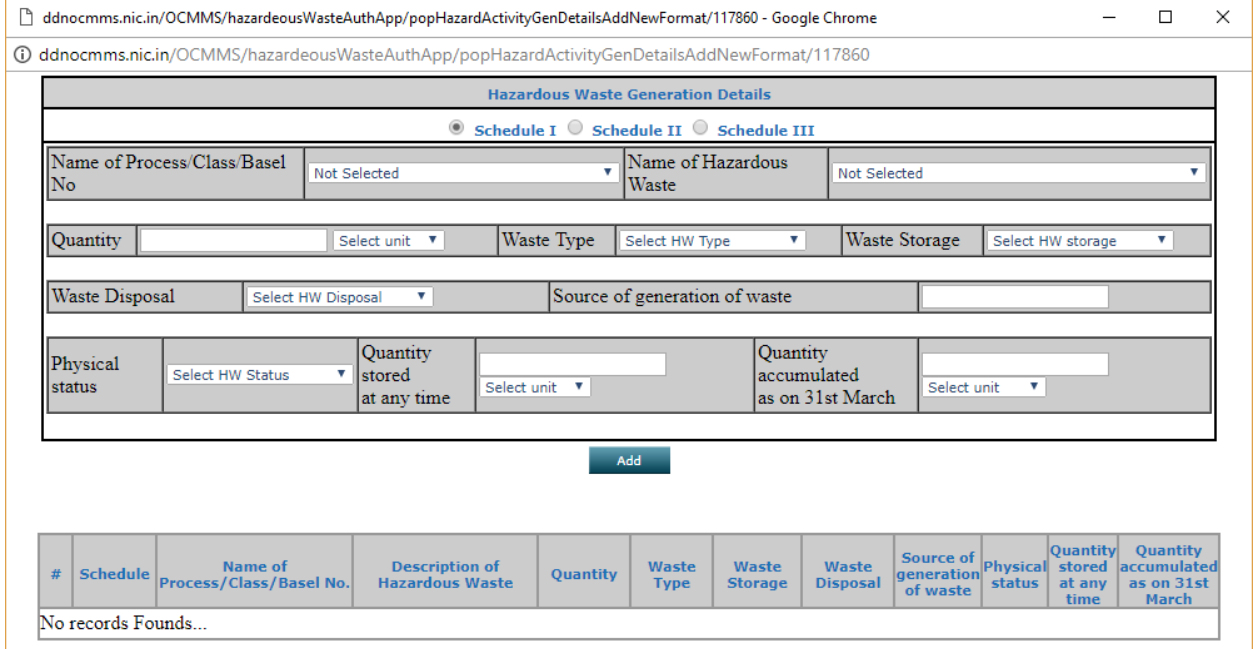

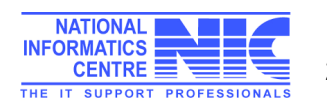

Daman & Diu and Dadra Nagar Haveli –

Online Consent Management & Monitoring System

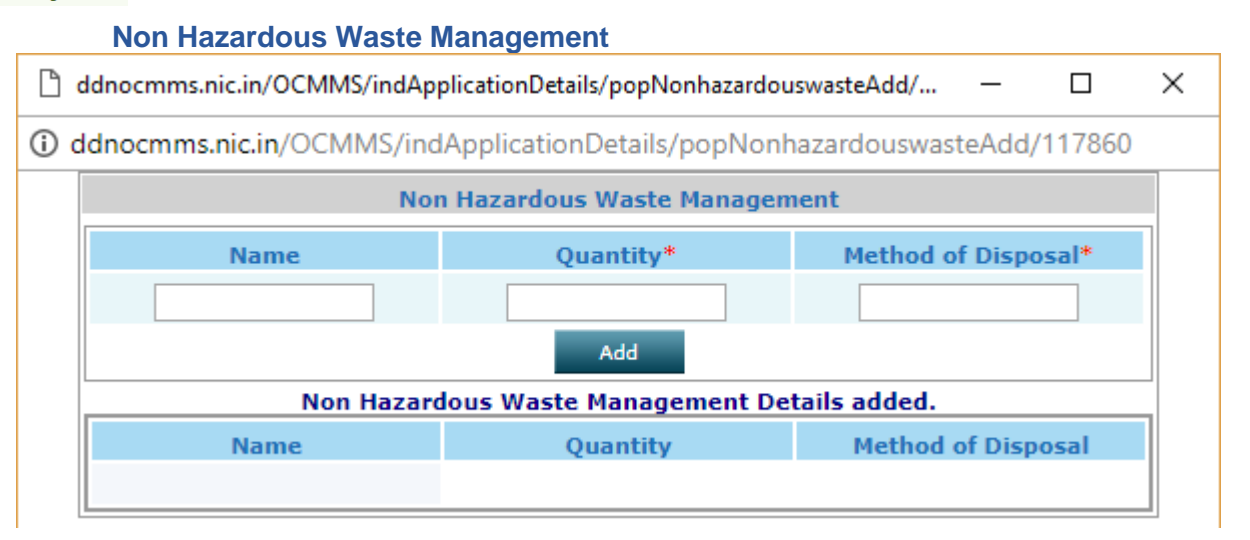

#### **Hazardous Waste Description**

**Pollution Control Committee** Daman & Diu and Dadra Nagar Haveli

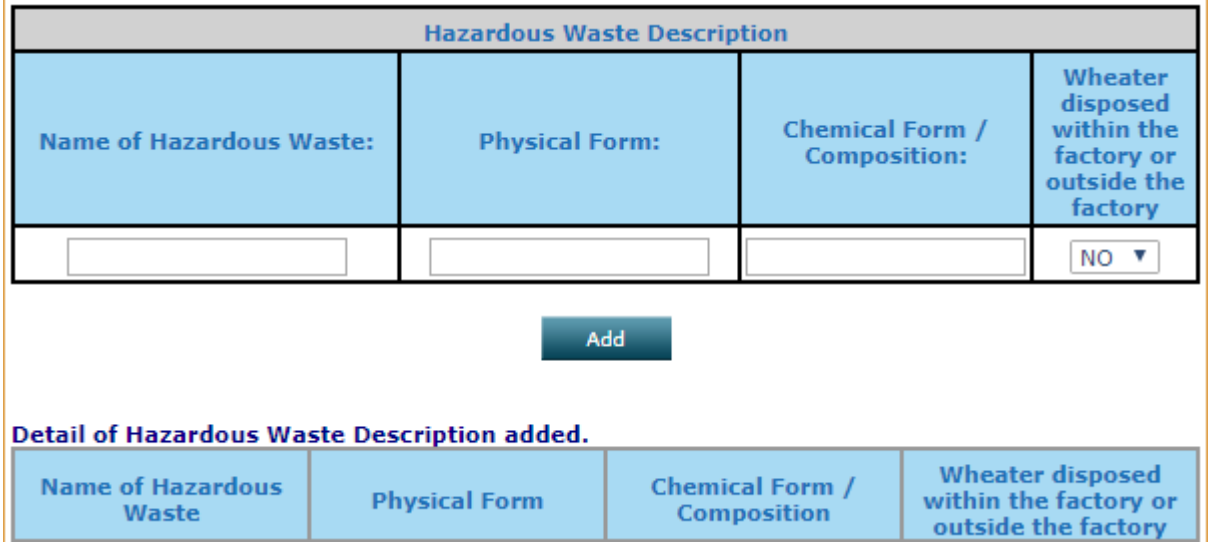

#### **Type of Hazardous Waste Description**

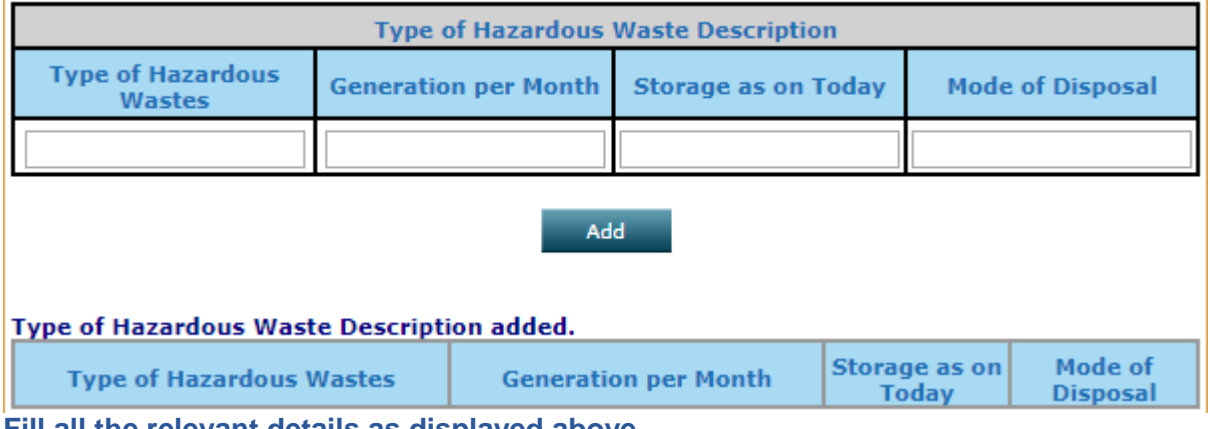

**Fill all the relevant details as displayed above**

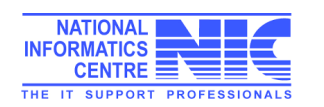

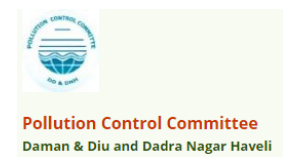

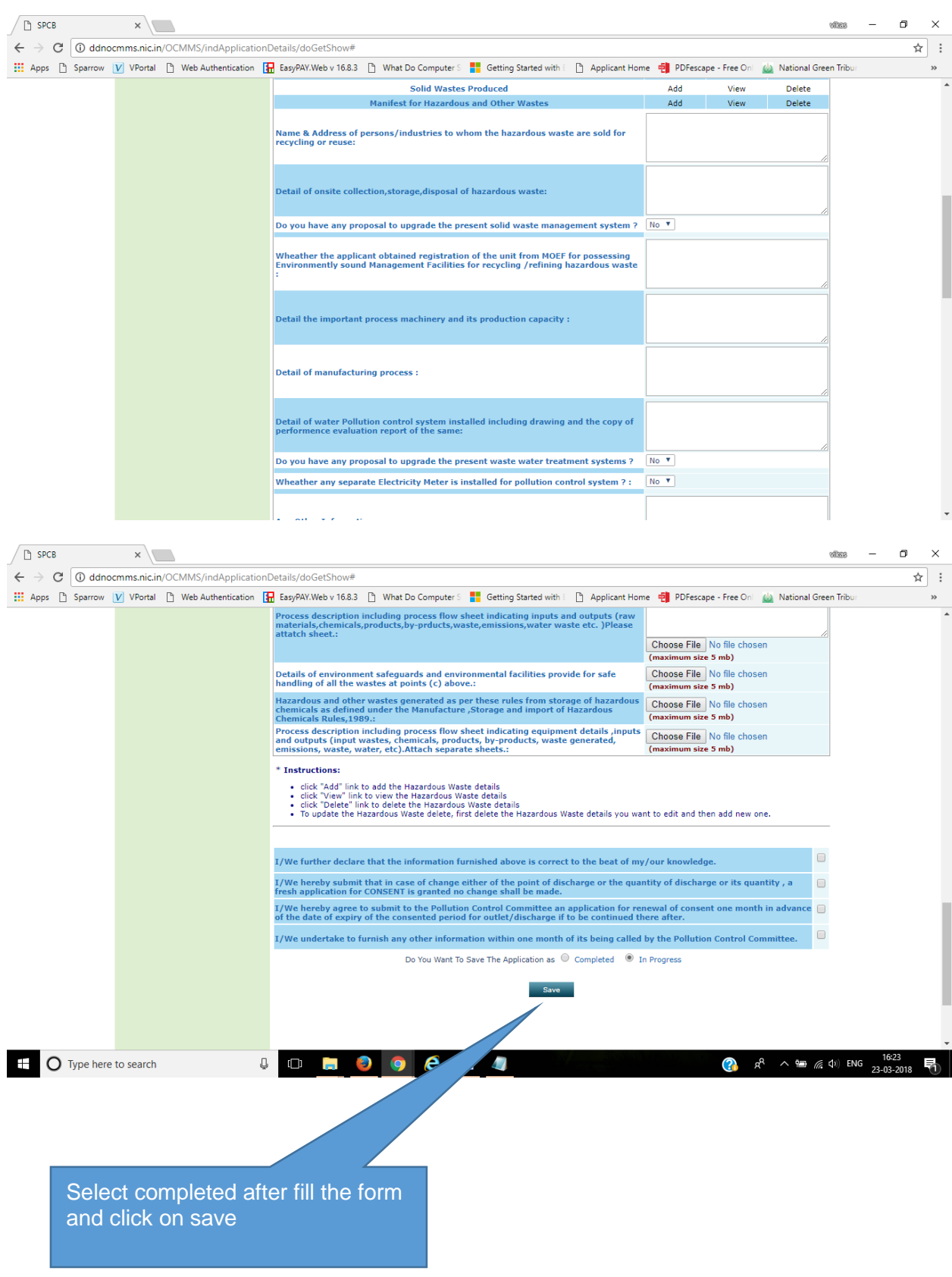

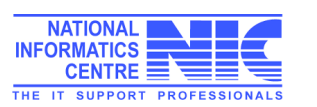

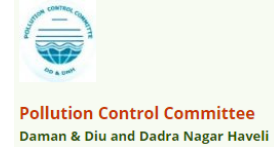

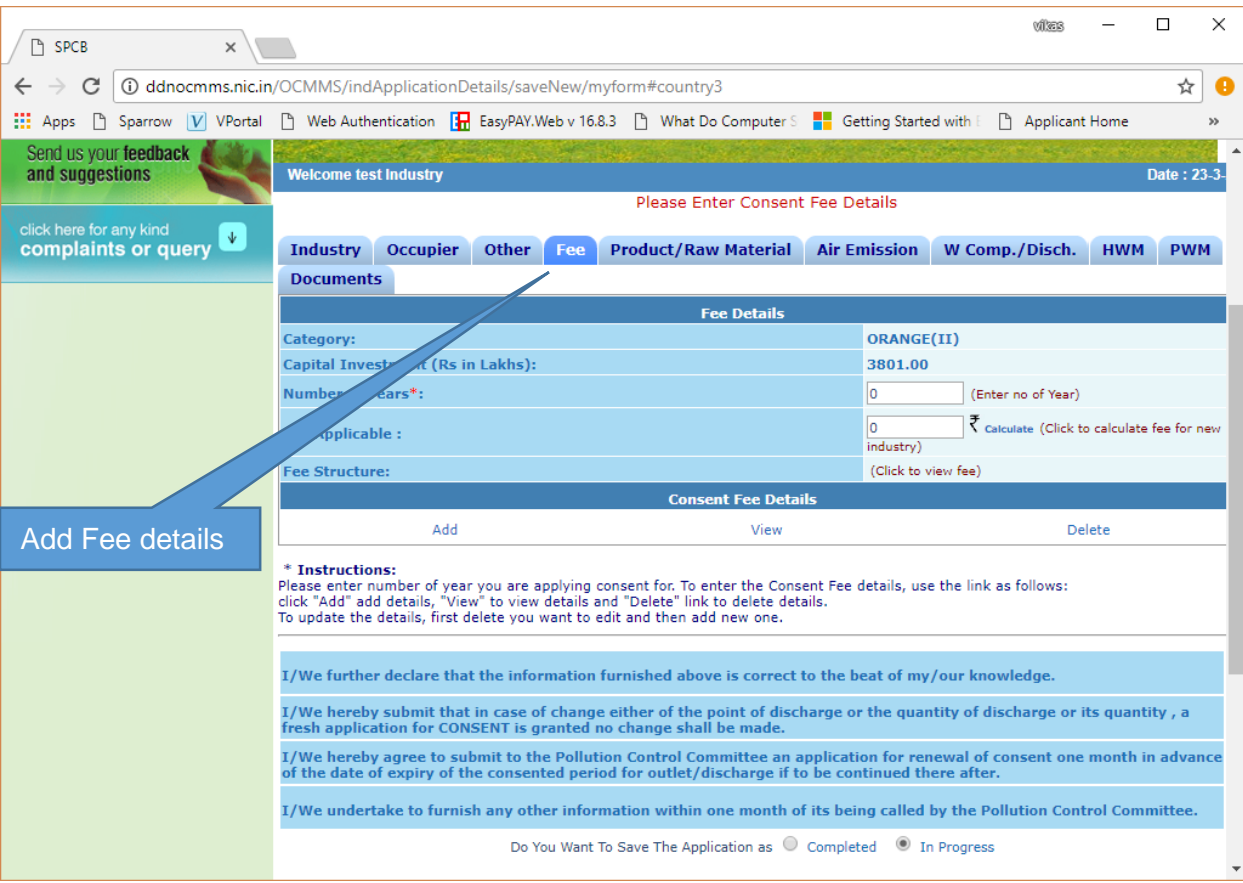

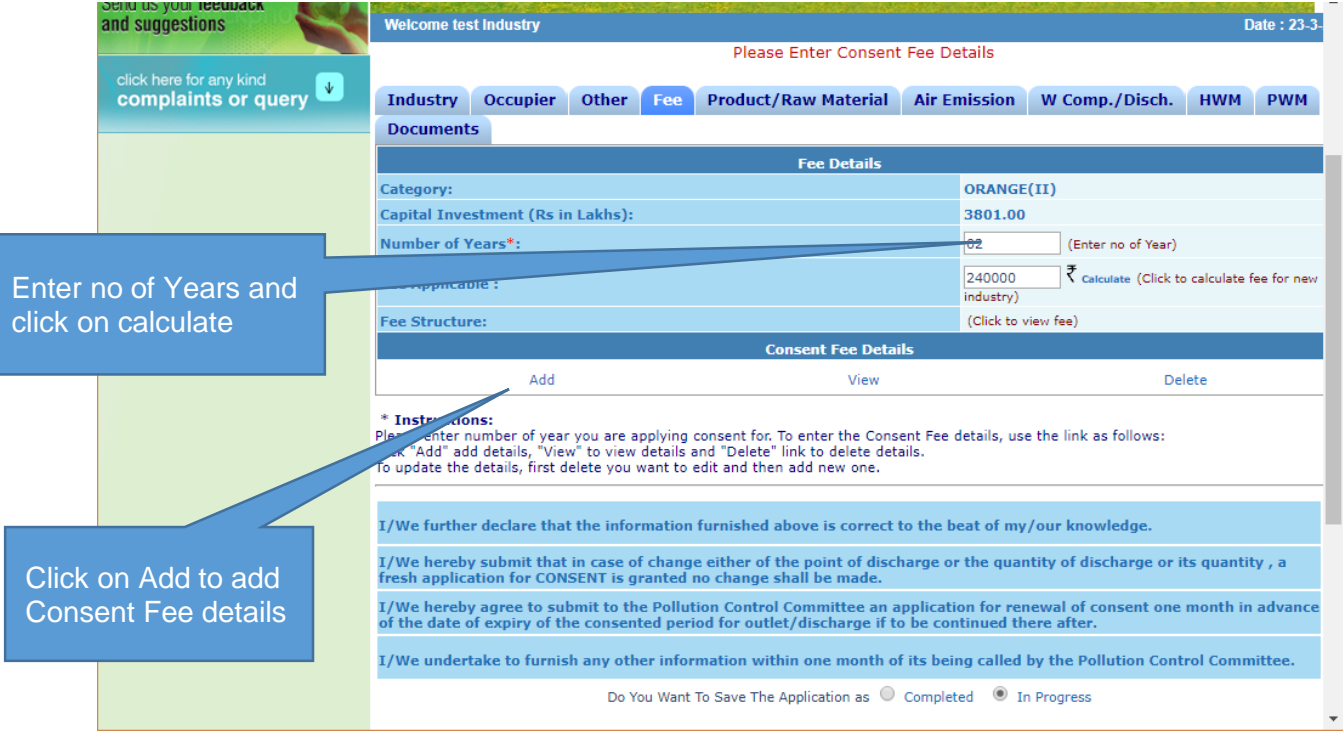

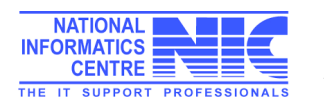

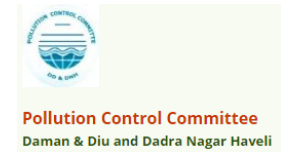

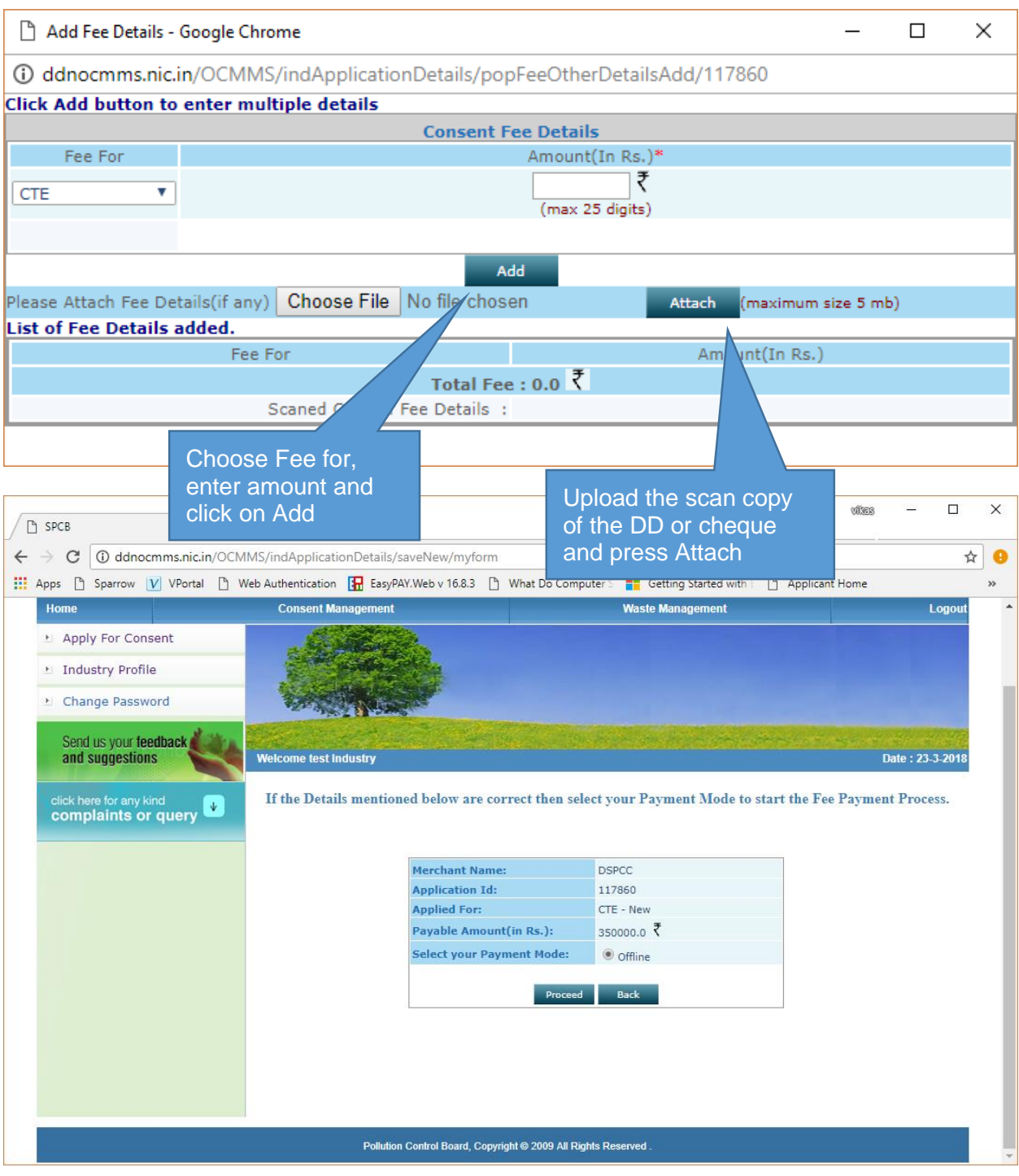

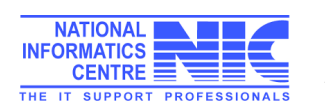

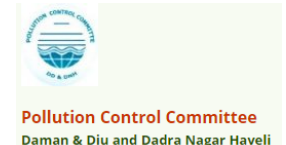

## Take Printout of Application Form

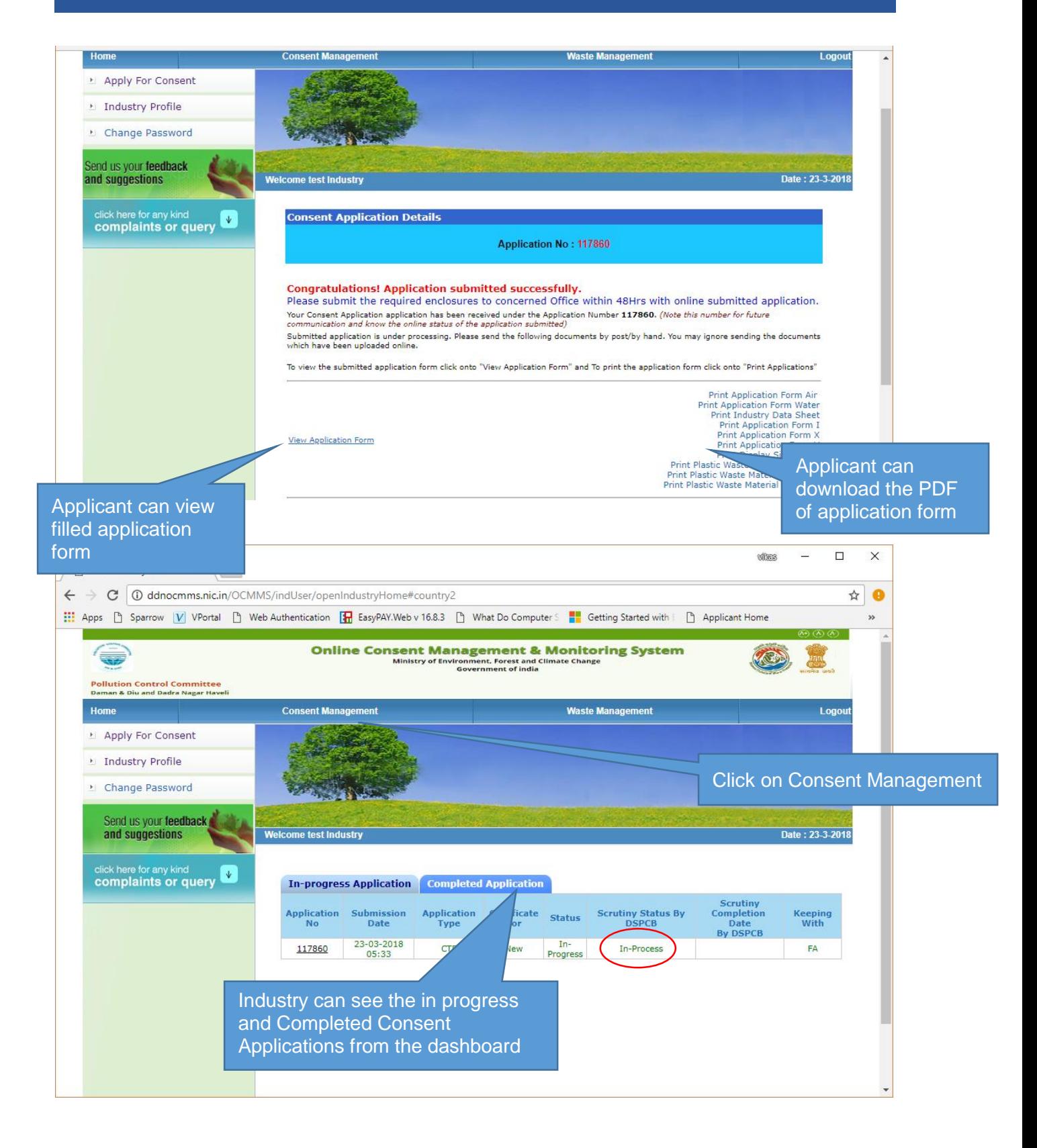

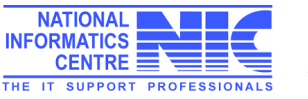

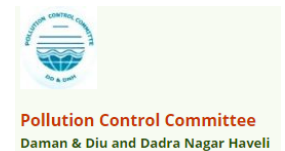

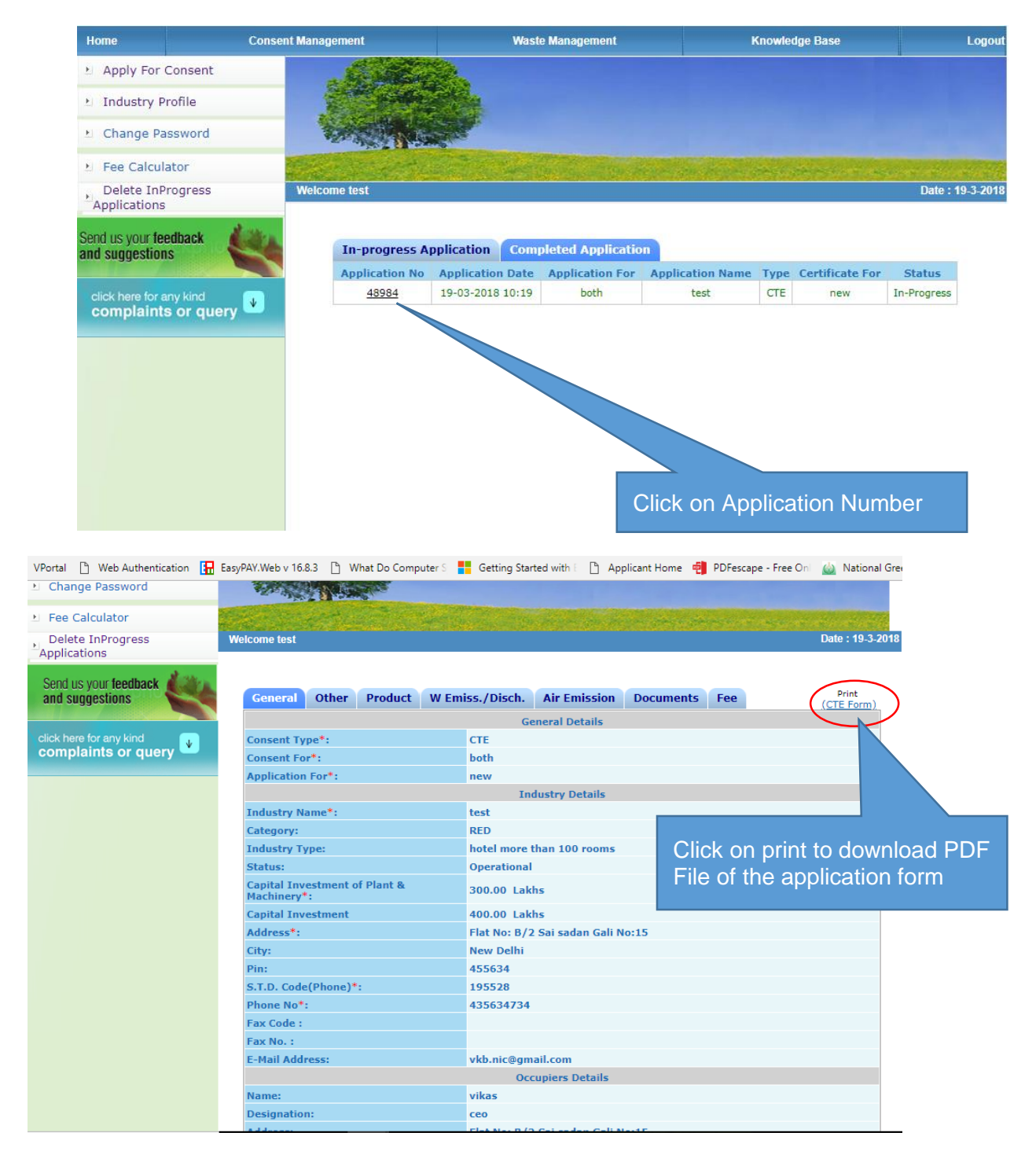

**Print Form PDF View**

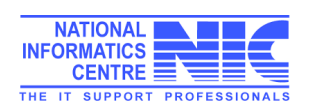

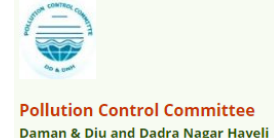

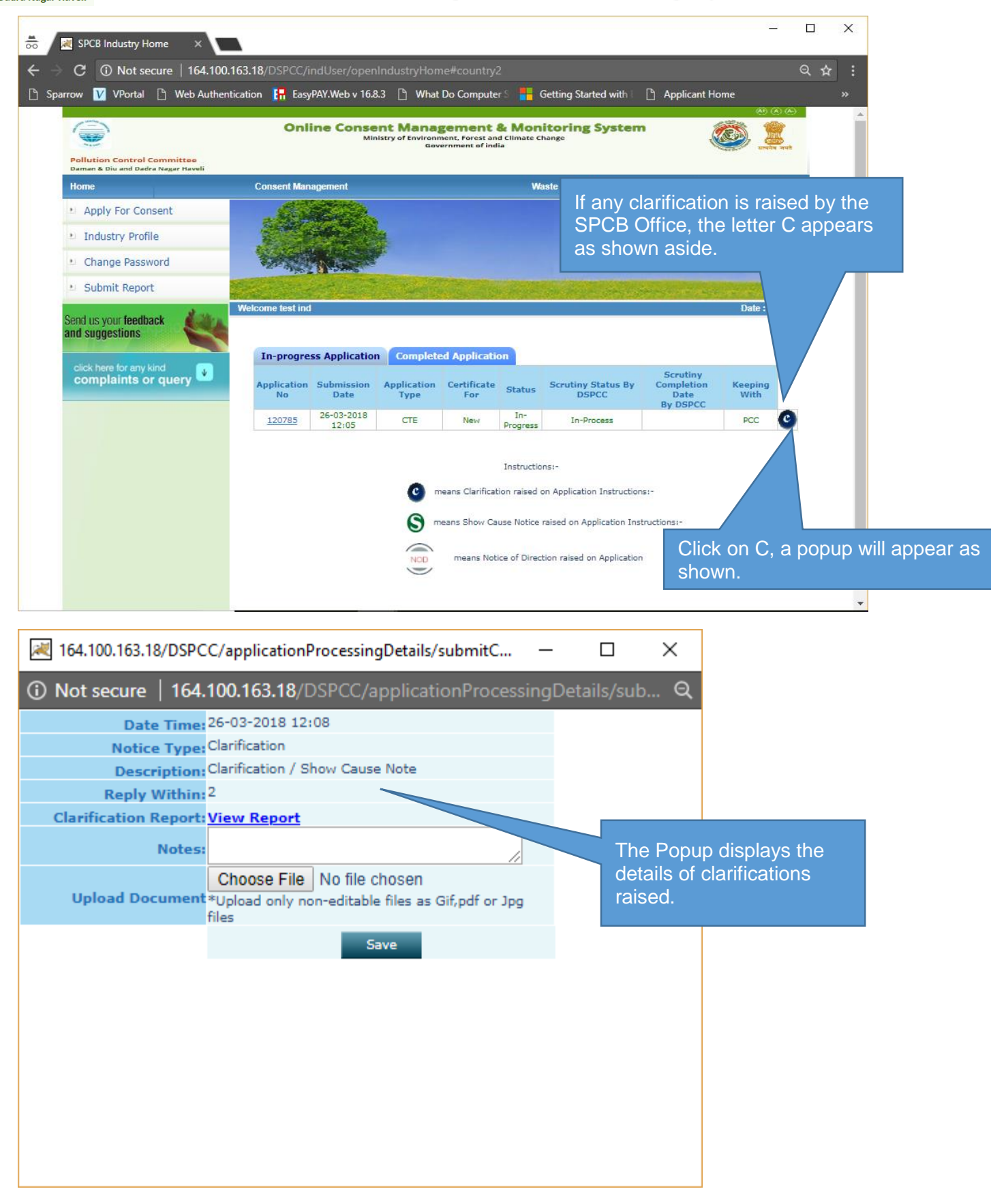

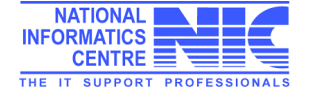

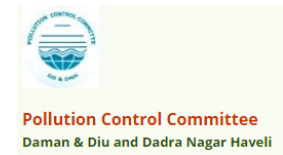

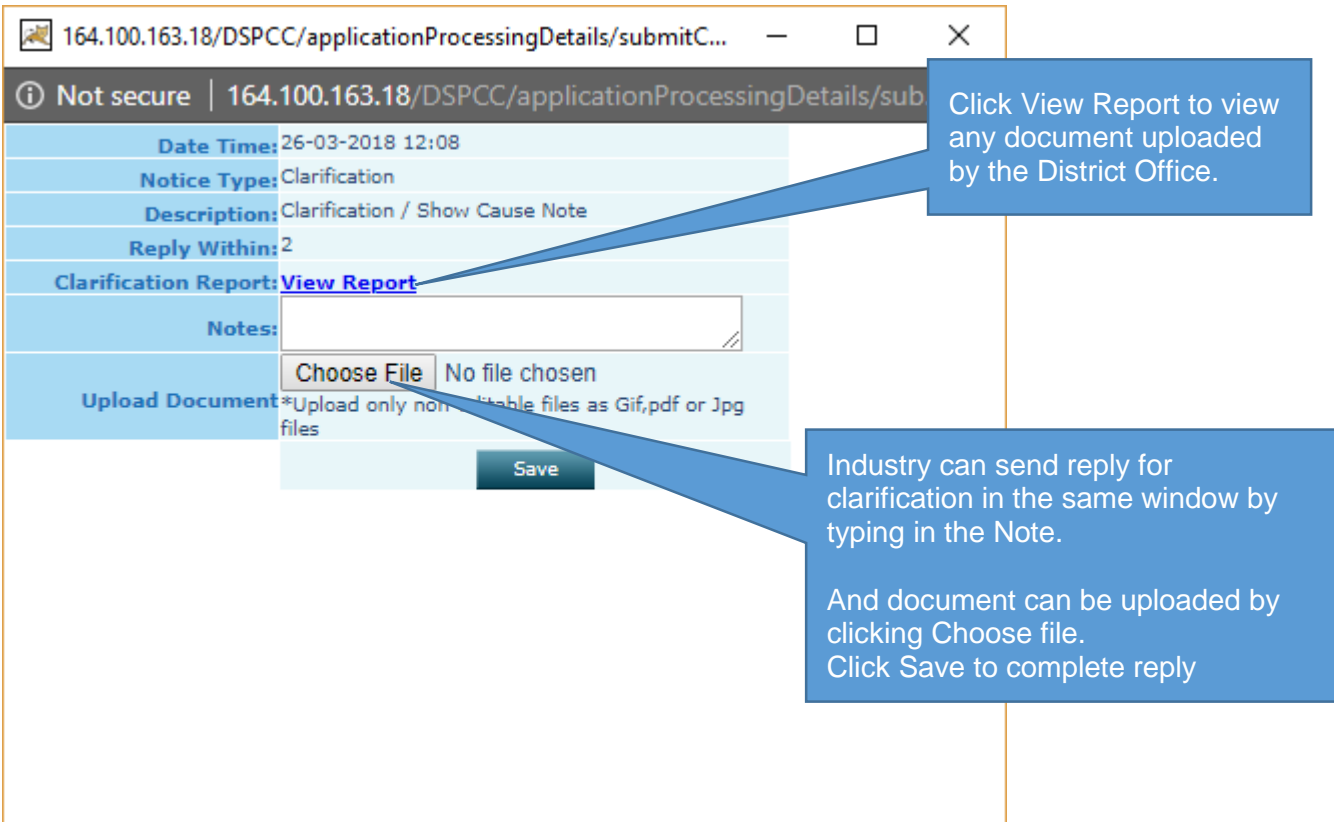

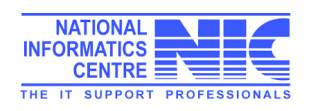

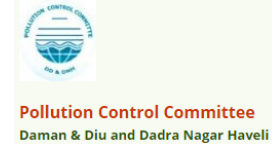

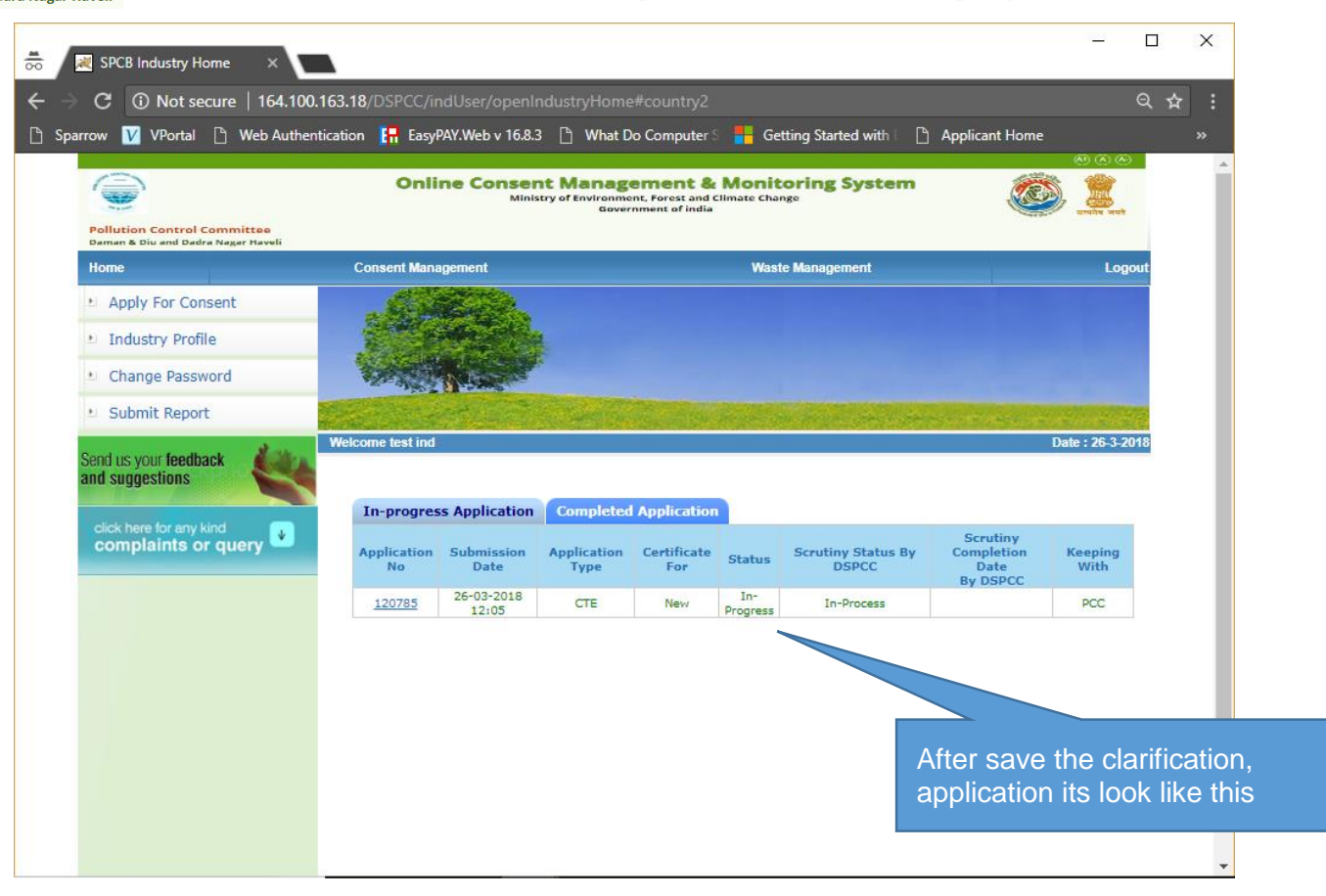

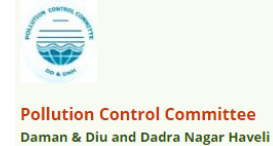

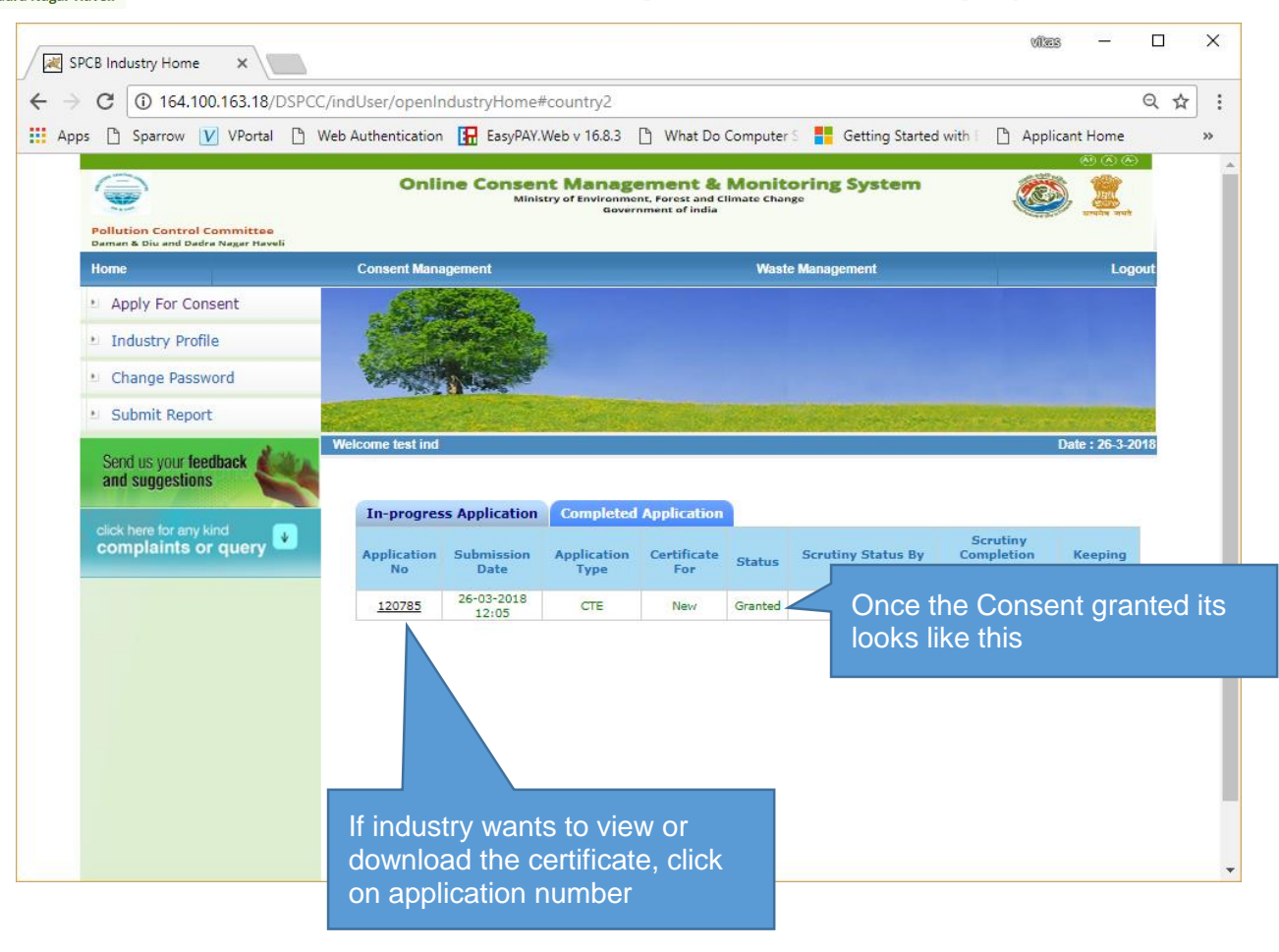

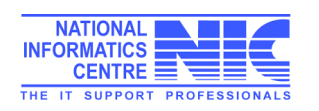

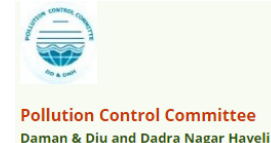

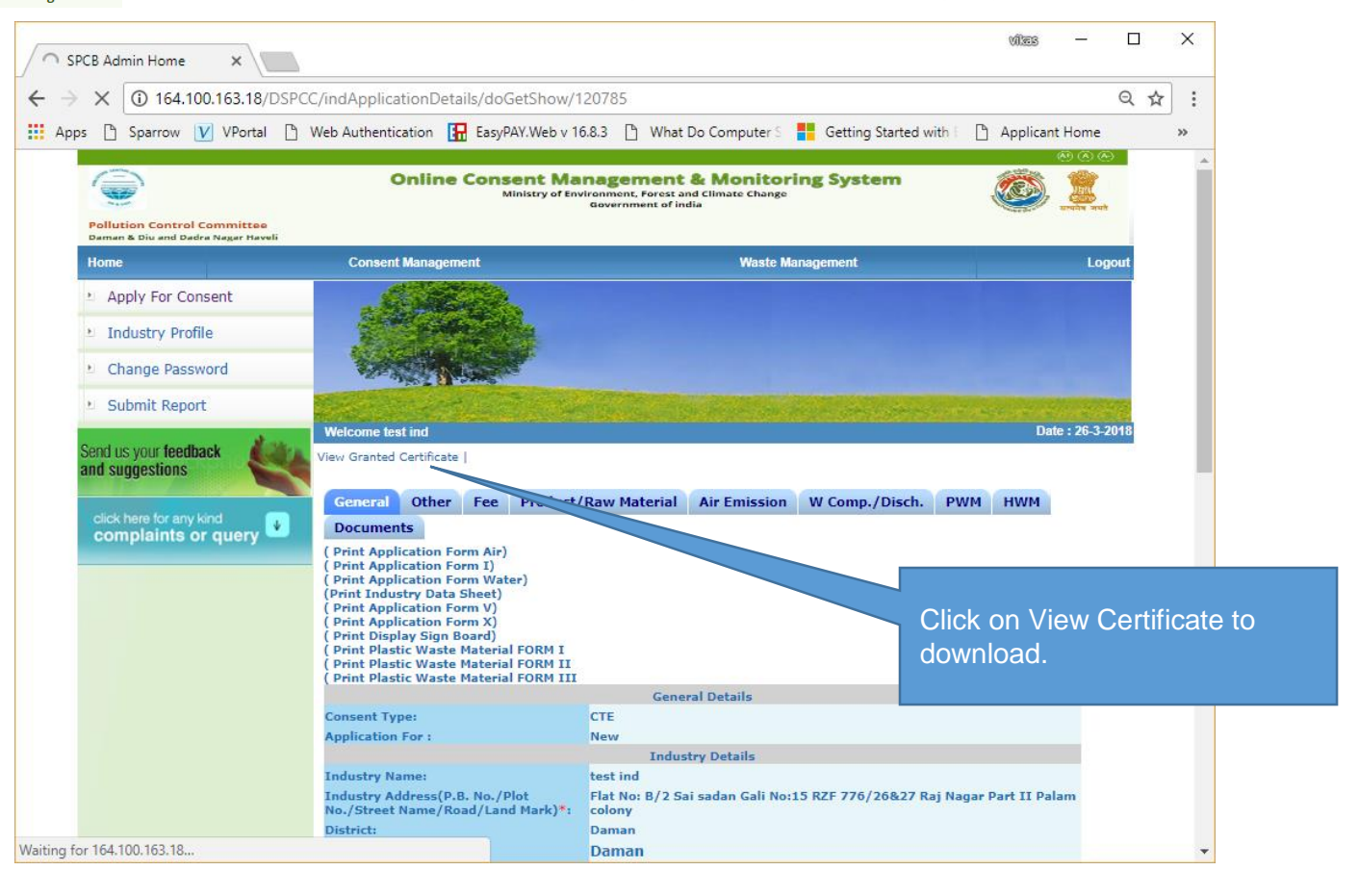

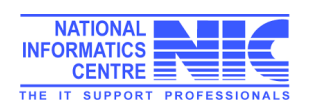

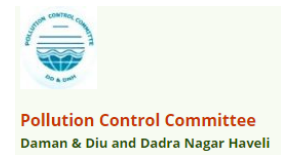

## Delete In-Process Application

If applicant wants to delete any application which is in progress state. There is an option to delete those unwanted application.

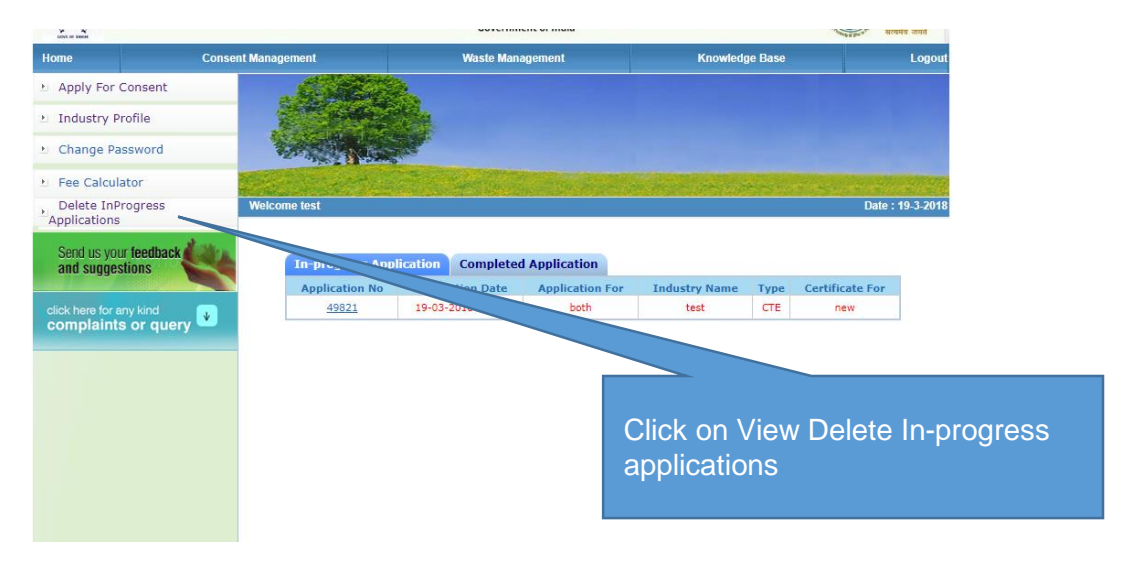

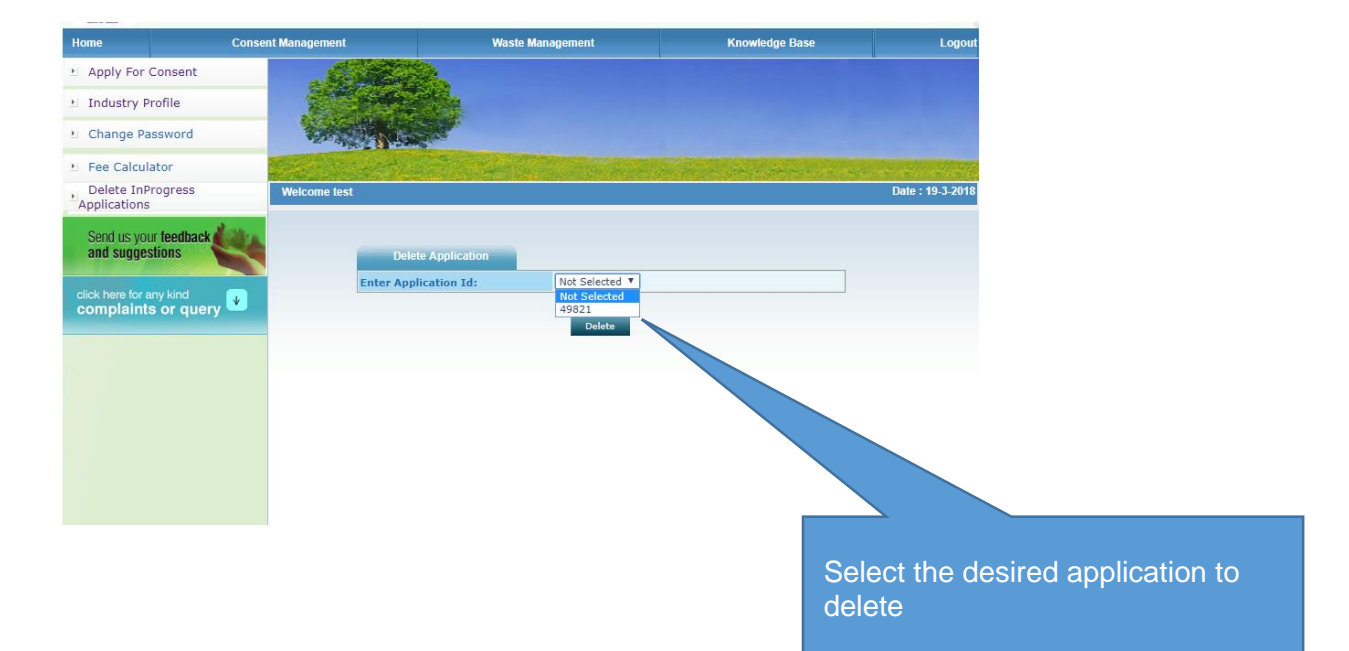

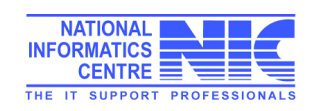

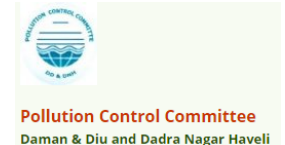

## Waste Management- Apply Authorization for Hazardous waste

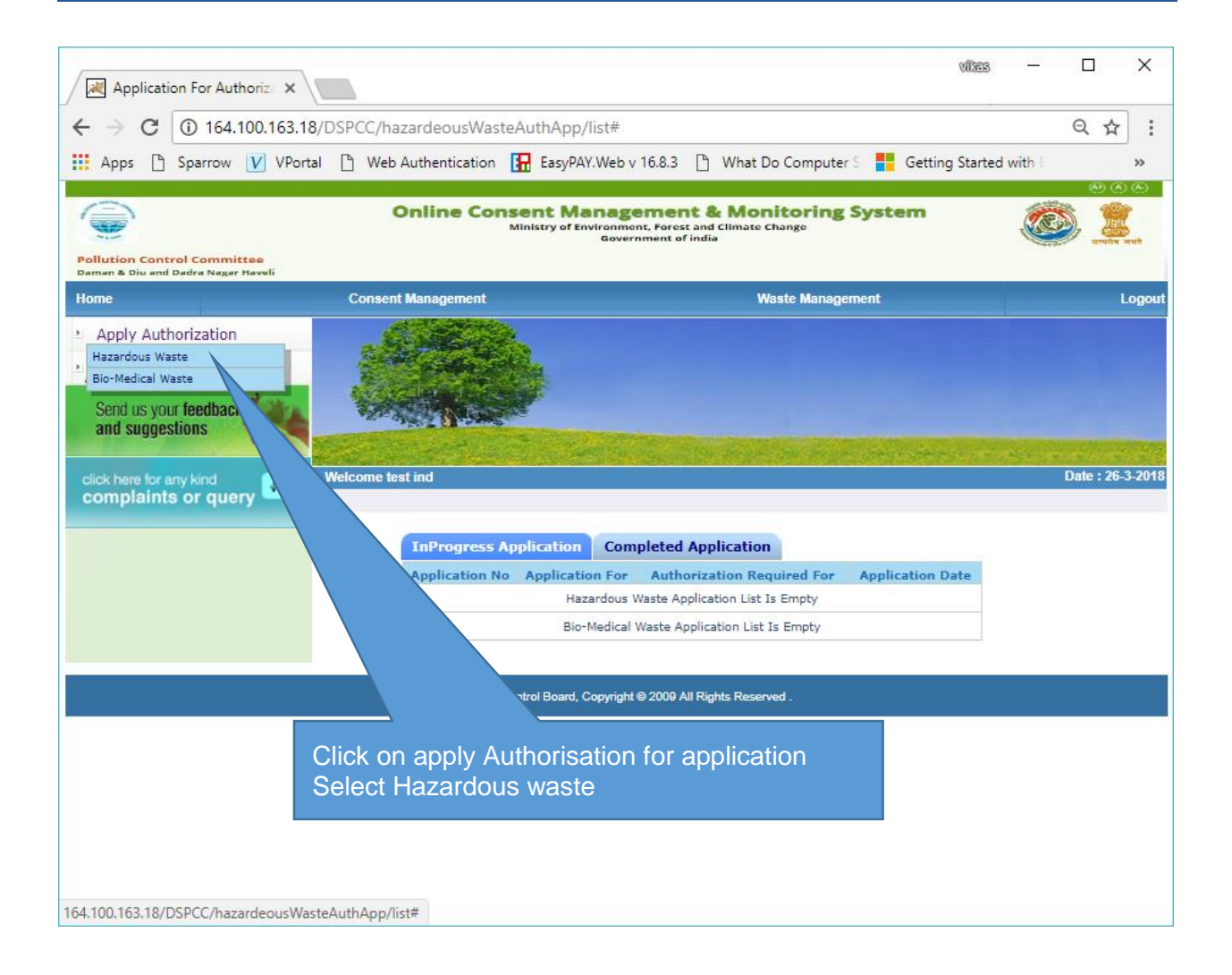

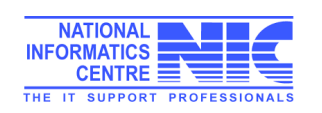

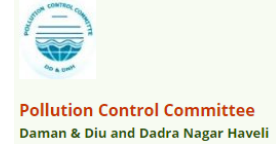

Fi<br>in

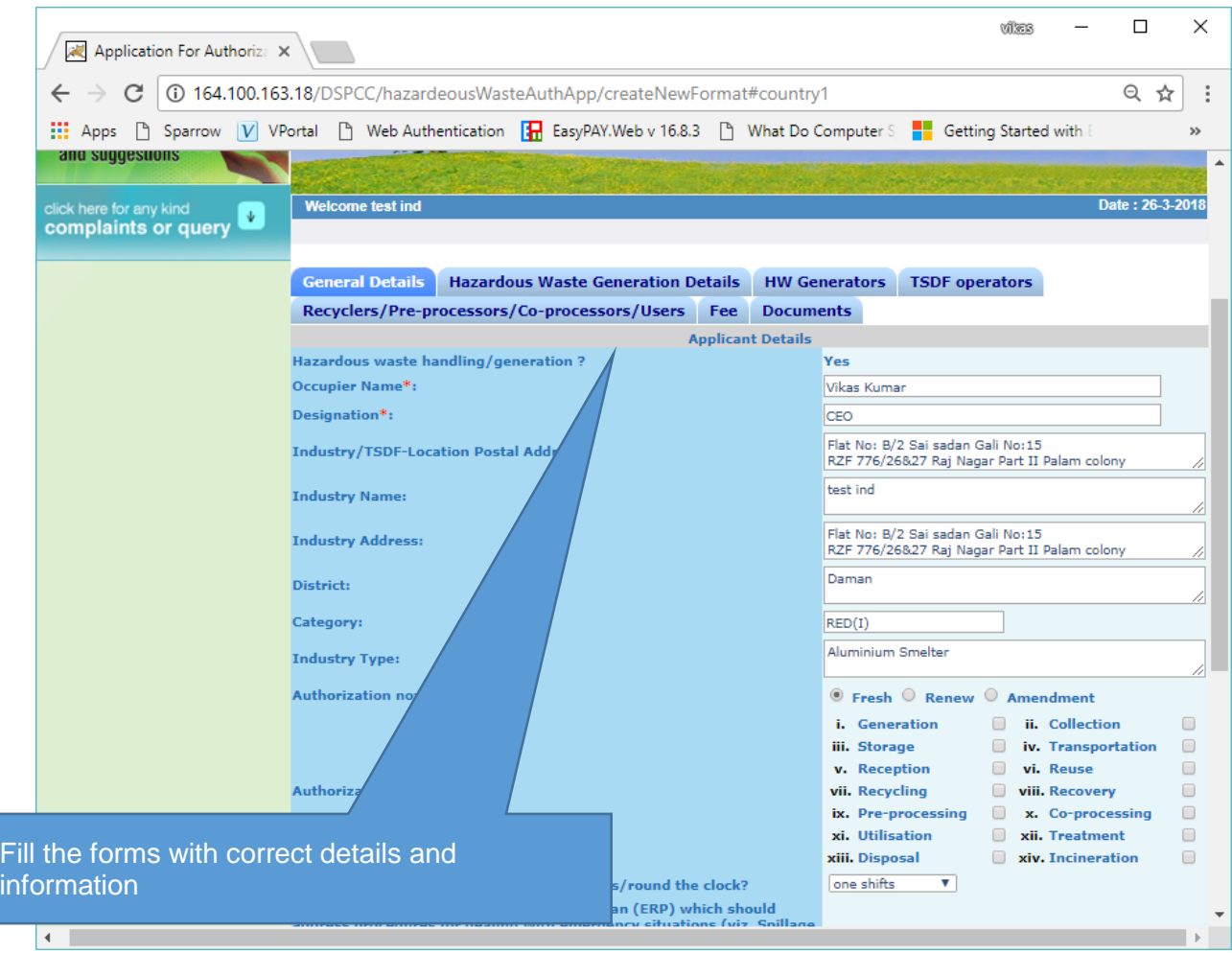

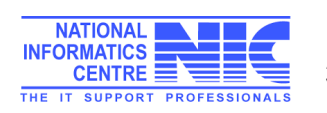

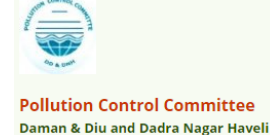

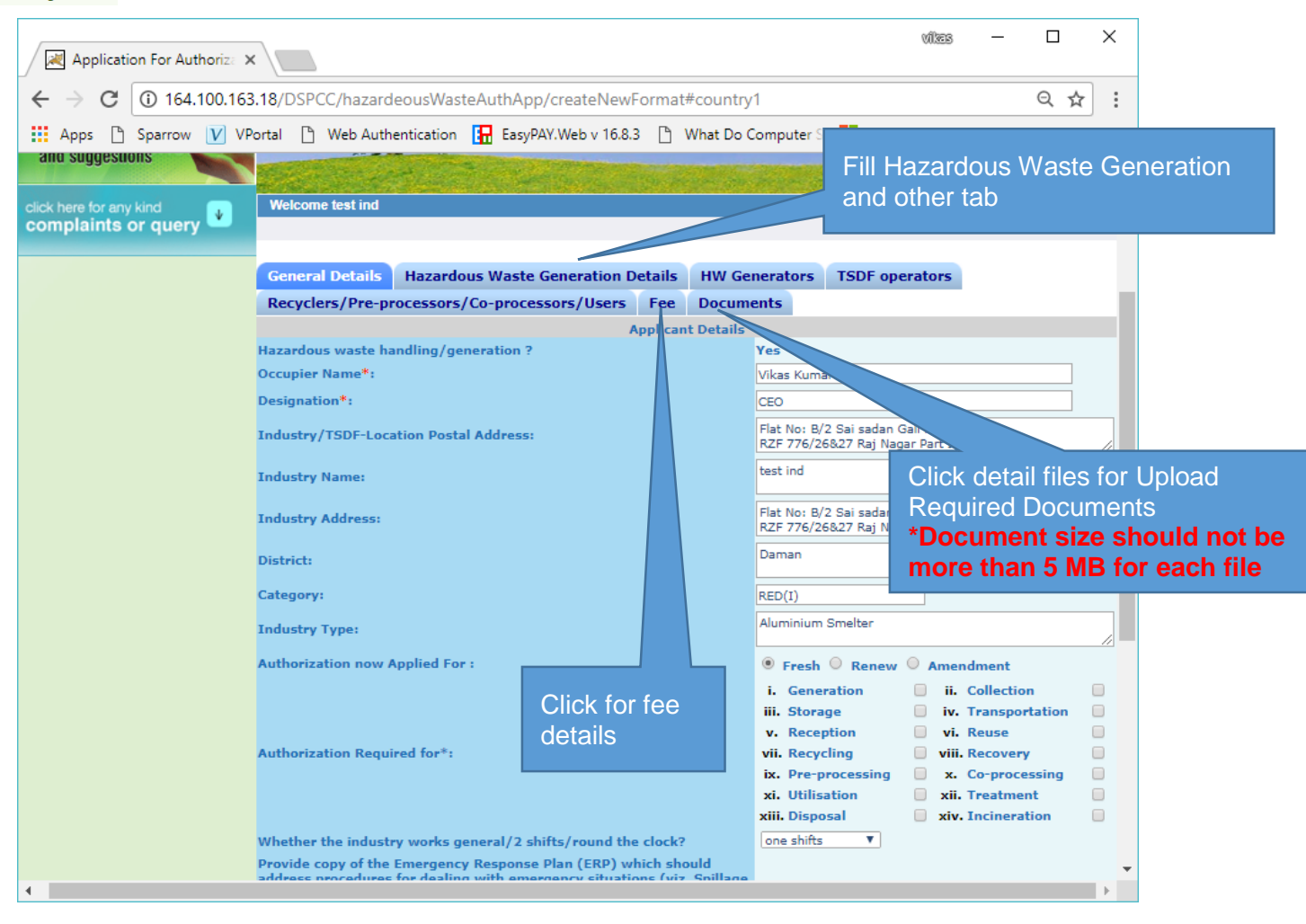

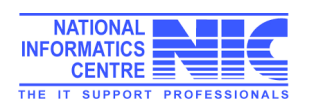

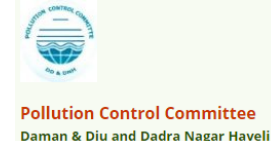

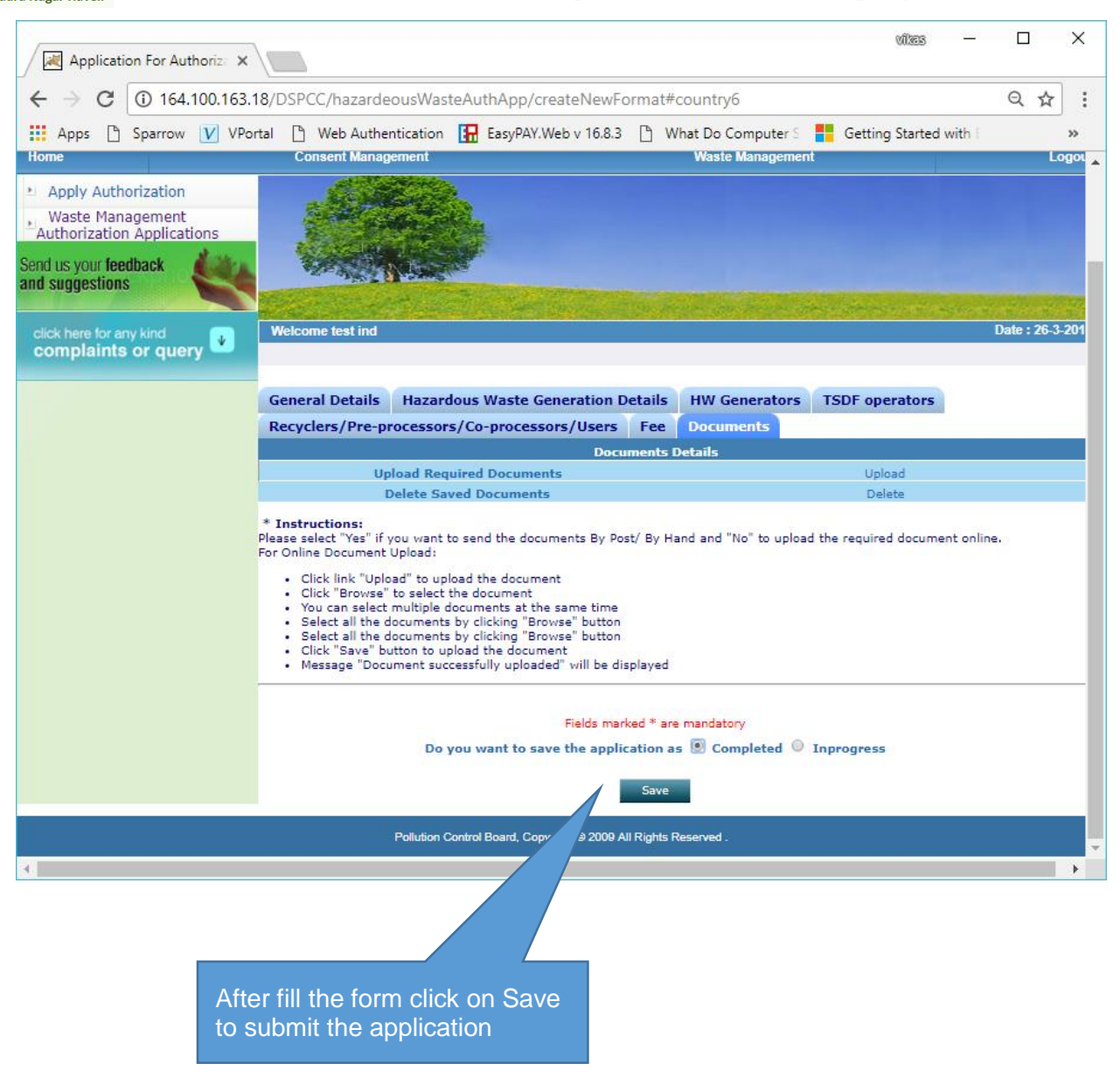

After filling the complete form click on submit button to submit the application same as consent application submit mentioned on page no. 26-27.

## Thank You

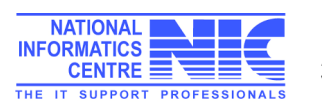